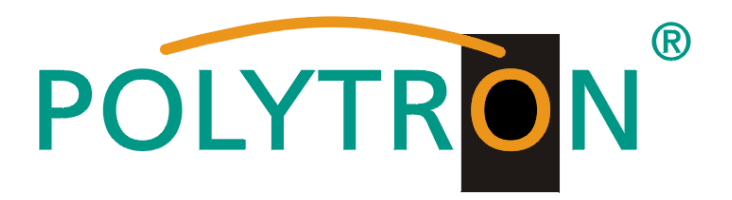

# **2x SDI/ASI in DVB-C / ASI / IP SDI Encoder/Modulator**

# **HDS 2 C/IP**

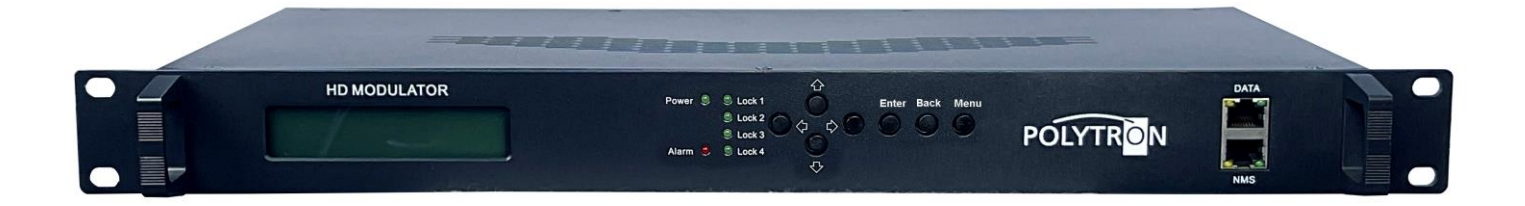

**Bedienungsanleitung** *User manual*

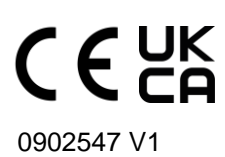

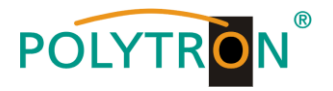

### **Inhaltsverzeichnis /** *Table of Contents*

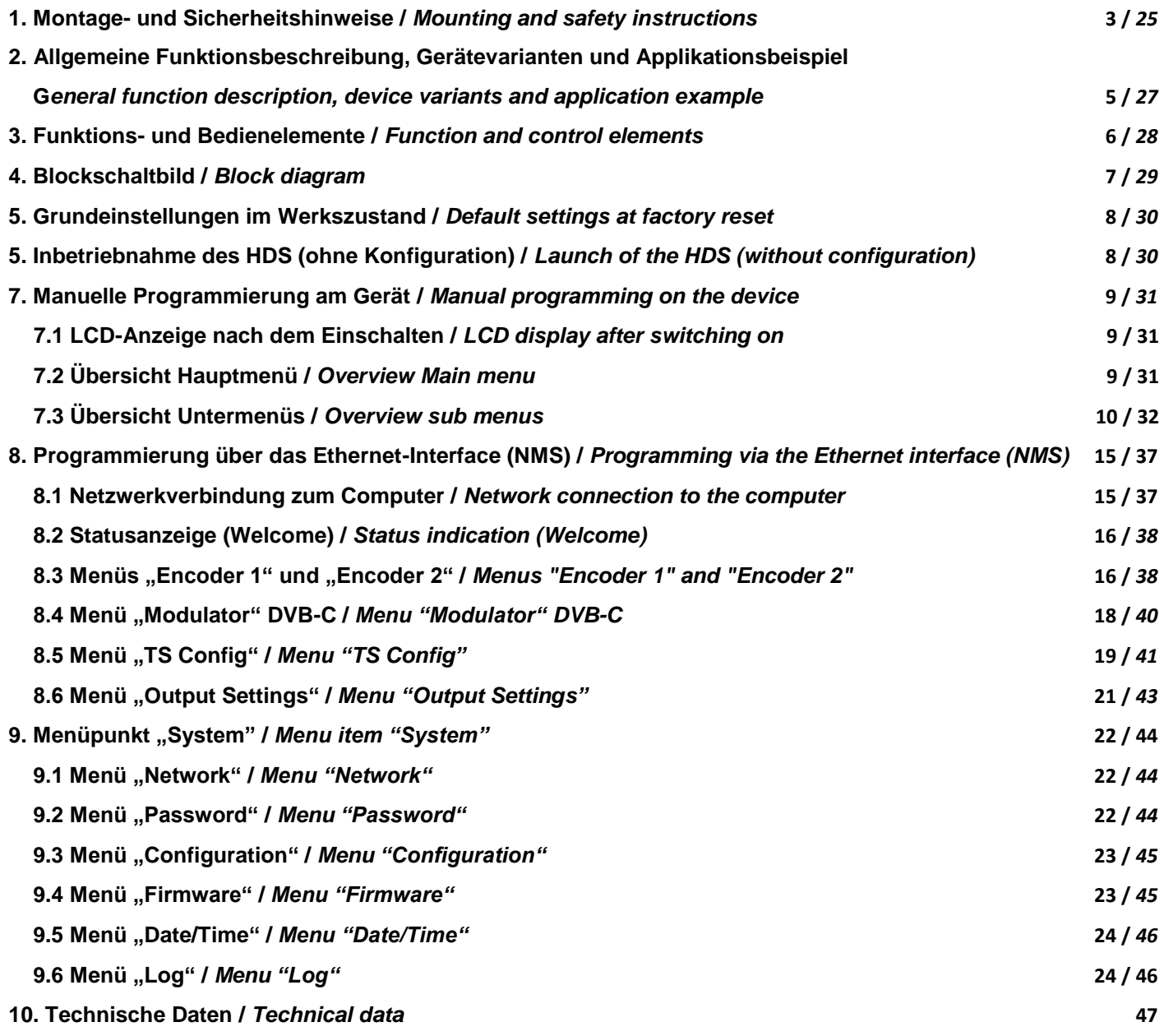

### **ALLGEMEINE HINWEISE ZUR BEDIENUNGSANLEITUNG**

- $\triangleright$  Alle Parameterangaben sind lediglich beispielhaft.
- Technisch realisierbare Parameter sind frei wählbar.
- Menüansichten können je nach Software-Stand leicht variieren; die Bedienbarkeit ändert sich dadurch nicht.
- Die Bilder in dieser Anleitung dienen lediglich als Illustrationen.

### **GENERAL INFORMATION ON THE OPERATING INSTRUCTIONS**

- $\triangleright$  All parameter data are exemplary only.
- $\triangleright$  Technically realizable parameters are freely selectable.
- Menu views can vary slightly depending on the software version; the operability does not change as a result.
- $\triangleright$  The images in this manual are for illustration purposes only.

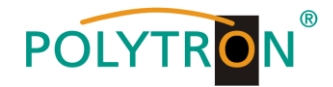

### **1. Montage- und Sicherheitshinweise**

*Bitte beachten Sie die nachfolgenden Sicherheitshinweise, um jegliche Risiken für Personen auszuschließen und Beschädigungen am Gerät zu vermeiden sowie einen Beitrag zum Umweltschutz zu leisten.*

#### *Wichtige Hinweise*

*Bitte lesen Sie die Bedienungsanleitung der Geräte aufmerksam durch bevor Sie diese in Betrieb nehmen! Die Anleitung enthält wichtige Informationen zur Installation, Umgebungsbedingungen sowie Wartung und Service am Gerät! Bewahren Sie die Bedienungsanleitung für den späteren Gebrauch auf. Alle Bedienungsanleitungen finden sie auf unserer Website unter: <https://polytron.de/index.php/de/service/bedienungsanleitungen>*

#### **Bestimmungsgemäßer Gebrauch**

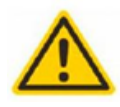

Verwenden Sie das Gerät nur an den zulässigen Betriebsorten, unter den zulässigen Umgebungs-bedingungen sowie zu den in der Bedienungsanleitung beschriebenen Zweck.

Liegen zum beabsichtigten Gebrauch (z.B. Betriebsort, Umgebungsbedingungen) keine Informationen vor oder enthält die Betriebsanleitung keine entsprechenden Hinweise, müssen Sie sich an den Hersteller dieses Gerätes wenden um sicherzustellen, dass das Gerät eingebaut werden kann. Erhalten Sie vom Hersteller keine Information hierzu, darf das Gerät nicht in Betrieb genommen werden.

#### **Transport**

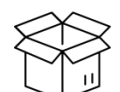

Überprüfen Sie die Verpackung und das Gerät nach Erhalt sofort auf Transportschäden. Nehmen Sie ein beschädigtes Gerät nicht in Betrieb.

Der Transport des Gerätes am Netzkabel ist nicht zulässig, da dies zu einer Beschädigung des Netzkabels oder der Zugentlastung führen kann. Durch übermäßige Belastung (z.B. Fall, Stoß, Vibration) können Isolierungen beschädigt werden, die dem Schutz vor Netzspannungen dienen.

### **Achtung**

Die auf dem Gerät angegebene Nennspannung muss mit der örtlichen Netzspannung übereinstimmen. Beim Betrieb von Geräten mit Schutzklasse I ist der Anschluss an Netzsteckdosen mit Schutzleiteranschluss zwingend erforderlich. Die Hinweise zum Betrieb des Gerätes sind zu beachten.

#### **Erdung und Potentialausgleich**

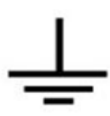

Vor der Erstinbetriebnahme muss die Erdung hergestellt und der Potentialausgleich durchgeführt werden. Gemäß der aktuell gültigen Fassung der EN 60728-11 müssen koaxiale Empfangs- und Verteilanlagen den Sicherheitsanforderungen bezüglich Erdung, Potentialausgleich etc. entsprechen, auch wenn das Gerät ausgebaut wird. Sonst können Schäden am Produkt, ein Brand oder andere Gefahren entstehen. Zusätzlich kann der Erdungsanschluss am Gerät genutzt werden. Geräte im Handbereich sind untereinander in den Potentialausgleich einzubinden. Ein Betrieb ohne Schutzleiteranschluss, Geräteerdung oder Potentialausgleich ist nicht zulässig. Bei Beschädigung ist das Gerät außer Betrieb zu nehmen. Die elektrische Anlage zur Stromversorgung des Gerätes, z.B. Hausinstallation muss Schutzeinrichtungen gegen überhöhte Ströme, Erdschlüsse und Kurzschlüsse enthalten.

Befolgen Sie auch alle anwendbaren nationalen Sicherheitsvorschriften und Normen.

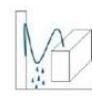

#### **Anschlusskabel**

Alle Anschlusskabel müssen stolperfrei mit einer Schlaufe verlegt werden, damit das Kondenswasser- und/oder bei Schwitzwasserbildung kein Wasser ins Gerät läuft sondern auf den Boden tropft.

#### **Aufstellungsort wählen**

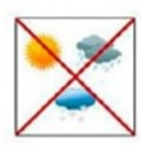

Planen sie den Montageort so, dass Kinder nicht am Gerät und dessen Anschlüssen spielen können. Die Montage des Gerätes sollte nur auf eine feste, ebene und möglichst brandresistente Oberfläche erfolgen. Die in der Bedienungsanleitung angegebene Betriebsposition der Geräte beachten. Starke Magnetfelder in der Nähe vermeiden. Zu starke Hitzeeinwirkung oder Wärmestau haben einen negativen Einfluss auf die Lebensdauer. Nicht direkt über oder in der Nähe von Heizungsanlagen, offenen Feuerquellen o.ä. Wärmequellen montieren, wo das Gerät Hitzestrahlung oder Öldämpfen ausgesetzt ist. Lüftergekühlte und passiv gekühlte Geräte so montieren, dass die Luft ungehindert durch die unteren Belüftungsschlitze angesaugt wird und die Wärme an den oberen Lüftungsschlitzen austreten kann. Für freie Luftzirkulation sorgen, Lüftungsschlitze dürfen nicht abgedeckt werden. Keine Gegenstände auf dem Gerät abstellen. Die Montage in Nischen und die Abdeckung des Montageortes, z.B. durch Vorhänge ist nicht zulässig. Zur Vermeidung von Stauwärme ist unbedingt die richtige Einbaulage zu beachten und allseitige, freie Umlüftung gemäß den Angaben in der Bedienungsanleitung zu gewährleisten! Bei Schrankmontage muss eine ausreichende Luftkonvektion möglich sein, die sicherstellt, dass die maximal zulässige Umgebungstemperatur des Gerätes eingehalten wird.

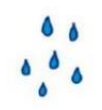

#### **Feuchtigkeit**

Die Geräte besitzen keinen Schutz gegen Wasser und dürfen daher nur in trockenen Räumen betrieben und angeschlossen werden. Tropf-, Spritzwasser und hohe Luftfeuchtigkeit schaden dem Gerät. Bei Kondenswasserbildung warten, bis die Feuchtigkeit abgetrocknet ist. Betriebsumgebung laut spezifizierter IP-Schutzklasse wählen.

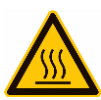

### **Wärme**

Gehäuseteile in der Nähe von Kühlrippen und Kühlrippen selber können sehr heiß werden. Daher sollten Sie diese Teile nicht berühren.

#### **Installations- und Servicearbeiten**

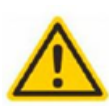

Das Gerät darf ausschließlich von sachverständigen Personen (gemäß EN 62368-1) oder von Personen, die durch Sachverständige unterwiesen wurden, entsprechend den Regeln der Technik, installiert und betrieben werden. Wartungsarbeiten dürfen nur von qualifiziertem Servicepersonal durchgeführt werden. Vor Beginn der Servicearbeiten die Betriebsspannung abschalten und gegen Wiedereinschalten sichern. Der Netzstecker dient im Service- und Gefahrenfall als Trennvorrichtung von der Netzspannung und muss deshalb jederzeit erreichbar und benutzbar sein. Um die Störstrahlsicherheit zu garantieren, müssen sämtliche Geräteabdeckungen nach Öffnen wieder fest verschraubt werden. Sicherungen werden nur von autorisiertem Fachpersonal gewechselt. Es dürfen nur Sicherungen des gleichen Typs einge-

setzt werden.

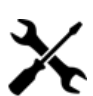

#### **Reparaturen**

Reparaturen dürfen nur vom Hersteller ausgeführt werden. Durch unsachgemäße Reparaturen können erhebliche Gefahren für den Benutzer entstehen. Bei Funktionsstörungen muss das Gerät vom Netz getrennt und autorisiertes Fachpersonal hinzugezogen werden. Gegebenenfalls ist das Gerät an den Hersteller einzusenden.

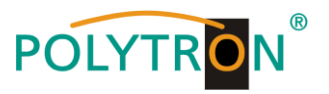

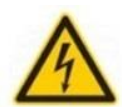

 $\theta$ 

#### **Gewitter**

Laut EN 60728-Teil 1 Sicherheitsanforderungen, aufgrund erhöhter Blitzschlaggefahr keine Wartungs- und/oder Installationsarbeiten bei Gewitter am Gerät oder an der Anlage vornehmen.

Durch hohe Überspannungen (Blitzeinschlag, Überspannungen im Stromnetz) können Isolierungen beschädigt werden, die dem Schutz vor Netzspannung dienen.

#### **Umgebungstemperatur**

Die in den technischen Daten angegebenen zulässigen Umgebungstemperaturen müssen für Betrieb und Lagerung eingehalten werden, auch wenn sich die klimatischen Bedingungen durch äußere Einflüsse (Sonneneinstrahlung etc.) verändern. Durch Überhitzung des Gerätes können Isolierungen beschädigt werden, die der Isolation der Netzspannung dienen.

#### **Abschluss / Terminierung**

Nicht benutzte koaxiale Anschlüsse sind mit 75 Ohm-Abschlusswiderständen abzuschließen. Bei DC versorgten Anschlüssen erst für eine DC Spannungsentkopplung sorgen bzw. 75 Ohm Abschlusswiderstände verwenden mit integrierter DC Entkopplung.

#### **Achtung**

Diese Baugruppe enthält ESD-Bauteile! (ESD = Elektrostatisch empfindliches Bauteil)

Eine elektrostatische Entladung ist ein elektrischer Stromimpuls, der, ausgelöst durch große Spannungsdifferenz, auch über ein normalerweise elektrisch isolierendes Material fließen kann.

Um die Zuverlässigkeit von ESD-Baugruppen gewährleisten zu können, ist es notwendig, beim Umgang damit die wichtigsten Handhabungsregeln zu beachten:

- » Nur an elektrostatisch geschützten Arbeitsplätzen (EPA) diese Bauteile verarbeiten!
- » Auf ständigen Potentialausgleich achten!
- » Personenerdung über Handgelenk- und Schuherdung sicherstellen!
- » Elektrostatisch aufladbare Materialien wie normales PE, PVC, Styropor, etc. vermeiden!
- » Elektrostatische Felder >100 V/cm vermeiden!

» Nur gekennzeichnete und definierte Verpackungs- und Transportmaterialien einsetzen!

**Schäden durch fehlerhaften Anschluss und/oder unsachgemäße Handhabung sind von jeglicher Haftung ausgeschlossen.**

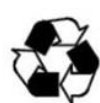

### **Recycling**

Unser gesamtes Verpackungsmaterial (Kartonagen, Einlegezettel, Kunststoff-Folien und -beutel) ist vollständig recyclingfähig.

Die entsprechenden Entsorgungshinweise sind nachfolgend aufgeführt.

Die Geräte sind nach ihrer Verwendung gemäß den aktuellen Entsorgungsvorschriften Ihres Landkreises/Landes/Staates als Elektronikschrott einer geordneten Entsorgung zuzuführen.

In Übereinstimmung mit folgenden Anforderungen:

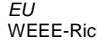

WEEE-Richtlinie (2012/19/EU)

ૐ

#### **WEEE-Reg.-Nr. DE 51035844**

*Italien* Direttiva RAEE (2012/19/UE)<br>Raccolta carta

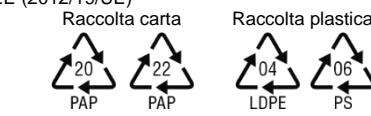

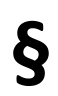

#### **Garantiebedingungen**

Es gelten die allgemeinen Geschäftsbedingungen der Polytron-Vertrieb GmbH. Diese finden Sie auf unserer Website unter: **§** <https://polytron.de/index.php/de/unternehmen/agbs>

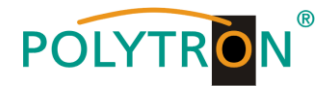

### **2. Allgemeine Funktionsbeschreibung**

Der HDS 2 C/IP ist ein MPEG-Encoder mit integriertem DVB-Modulator. Es können bis zu 2 SDI-Signale encodiert und aus diesen sowie einem zusätzlichen ASI-Transportstrom bis zu 4 Programm-Bouquets in DVB-C zusammengestellt werden. Der integrierte Modulator erzeugt DVB-konforme Signale, welche alle notwendigen Programm- und Service-Tabellen (PAT, PMT und SDT) enthalten. Ebenso wird eine NIT generiert. Weiterhin stehen die Ausgangssignale parallel an einem IP-Interface und an 2 ASI-Transportstrom-Ausgängen zur Weiterverarbeitung zur Verfügung. Die Geräte unterstützen die Encodierung von MPEG2 HD/SD- und MPEG4/AVC H.264 HD/SD-Signalen, welche als SDI-Signale und ASI-Transportströme z.B. von Mediaplayern, Decodern oder Kameras geliefert werden können. Je nach Einsatzfall sind die Geräte hardwareseitig vorkonfiguriert. Über das integrierte Bedieninterface (Bedientasten oder Webbrowser) können die Betriebsparameter an die benötigte Applikation angepasst werden.

### **HINWEIS**

Nach einem Netzausfall bleiben alle Daten erhalten.

### *Gerätevarianten*

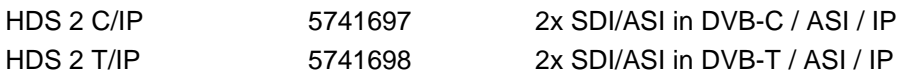

### *Applikationsbeispiel*

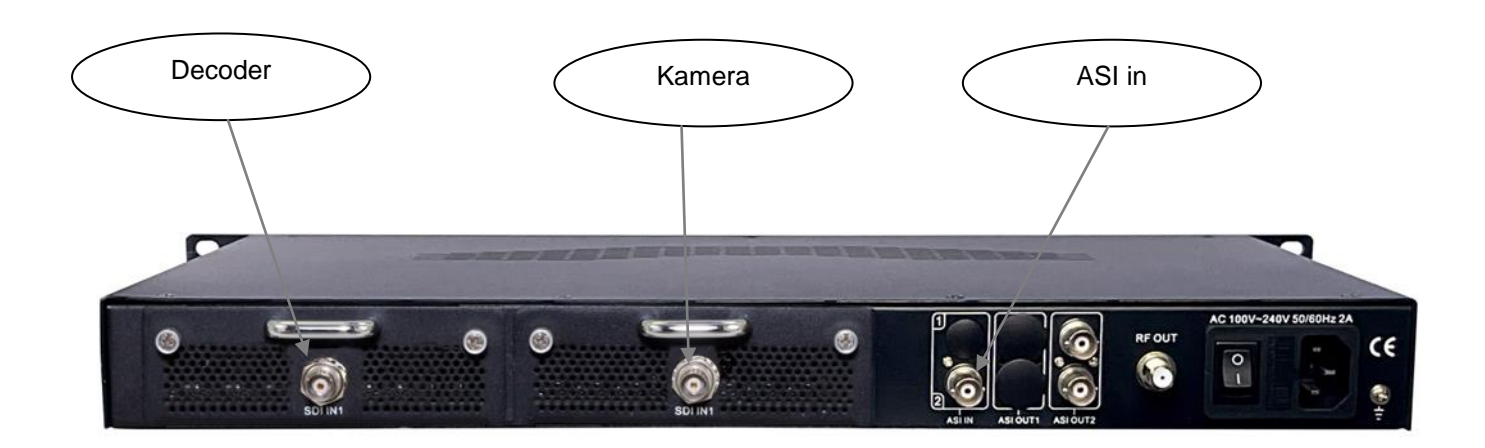

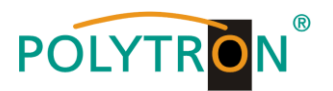

### **3. Funktions- und Bedienelemente**

### *Frontansicht*

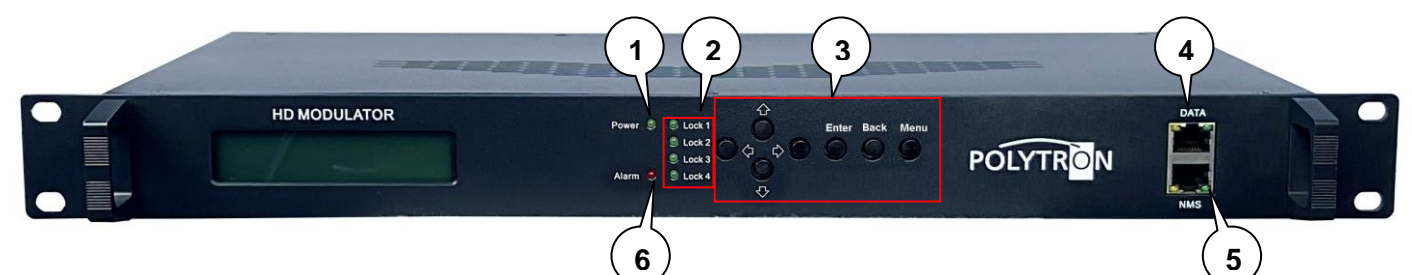

- 1 Anzeige Betriebsspannung
- 2 Anzeige Lock 1, Lock 2 SDI-Status, Lock 3 ASI-Status, Lock 4 nicht belegt
- 3 Bedientasten manuelle Programmierung
	- Taste $\bigodot$ nach oben im Menü
	- Taste V nach unten im Menü
	- Taste < nach links im Menü
	- Taste  $\Rightarrow$  nach rechts im Menü

Taste "Enter"(Auswahl bestätigen)

Taste "Back" (im Menü einen Schritt zurück)

Taste "Menu" (um in das Menü zu kommen und es zu verlassen)

- 4 Streaming-Ausgang
- 5 Management-Anschluss für Programmierung via Web-Browser
- 6 Alarm-Anzeige, wenn kein Signal anliegt

### **Power** (arün)

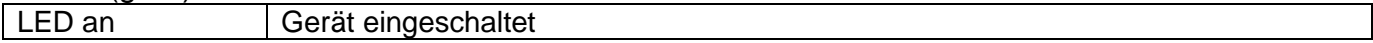

### **Alarm** (rot)

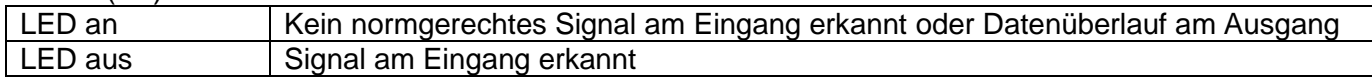

### **Lock 1, 2, 3, 4** (grün)

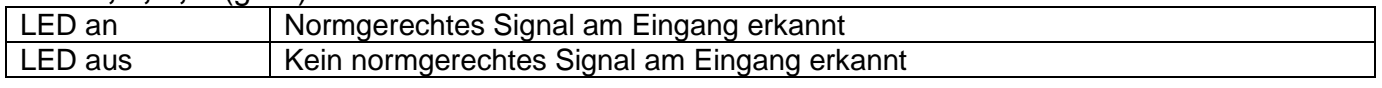

### **IP-Ports**

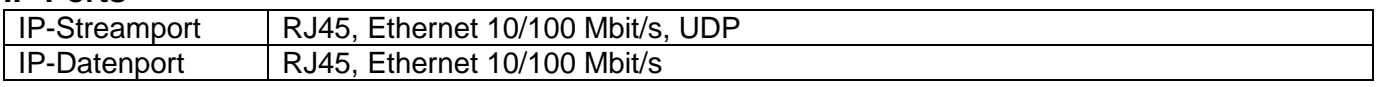

### *Rückansicht*

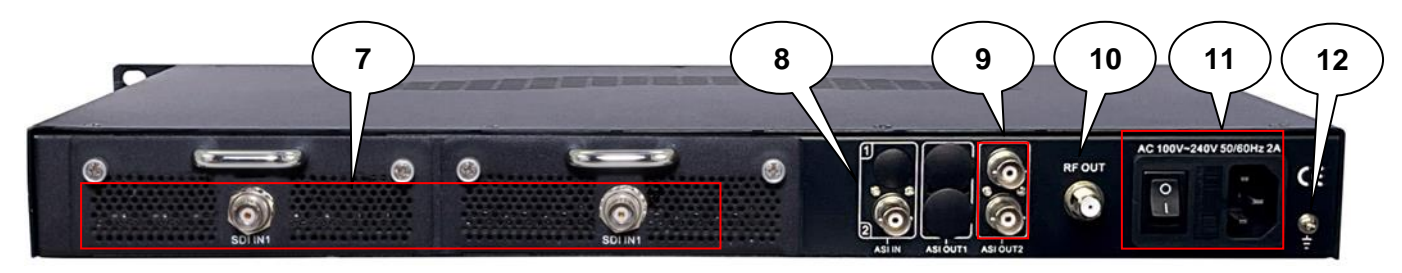

- 7 SDI-Eingänge
- 8 ASI in (ASI-Transportstrom-Eingang)
- 9 ASI out (ASI-Transportstrom-Ausgänge)
- 10 HF-Ausgang
- 11 Netzanschluss / Netzschalter / Netzsicherung
- 12 Erdungsanschluss

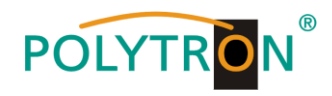

### **4. Blockschaltbild**

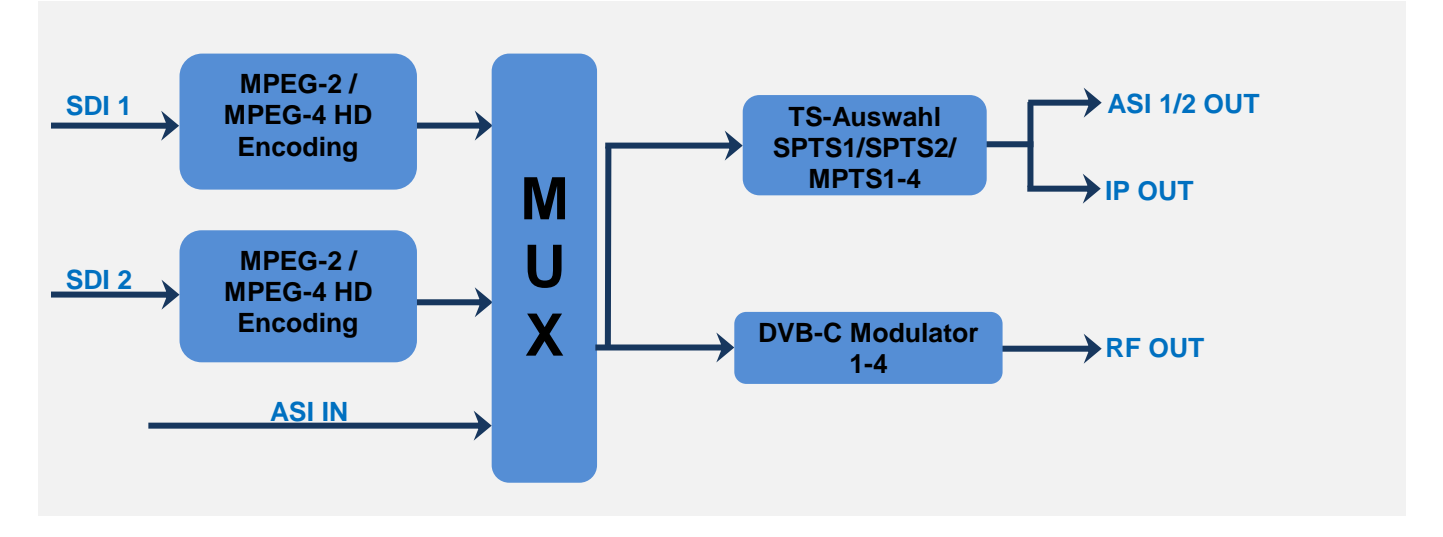

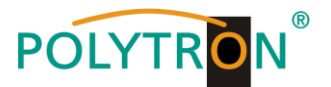

### **5. Grundeinstellungen im Werkszustand (Default setting/Factory set)**

Die SDI-Geräte sind im Auslieferzustand entsprechend der Hardware-Bestückung vorkonfiguriert. Die Eingangssignale sind als MPEG2 Signale festgelegt. Die Modulator-Ausgänge sind alle aktiv. Am ASI-Ausgang wird das Signal des Modulators 1 (MPTS 1) zur Verfügung gestellt. **HINWEIS**

Die Modulatoren der DVB-C-Geräte sind nach Norm J.83A (DVB-C Annex A) vorkonfiguriert!

Der Auslieferzustand kann jederzeit durch "Factory set" hergestellt werden. Alle Transportstrominformationen werden neutral vorgegeben und können den Erfordernissen des Kabelnetzbetreibers angepasst werden.

Die Grundeinstellungen der Geräte sind nachfolgend dargestellt:

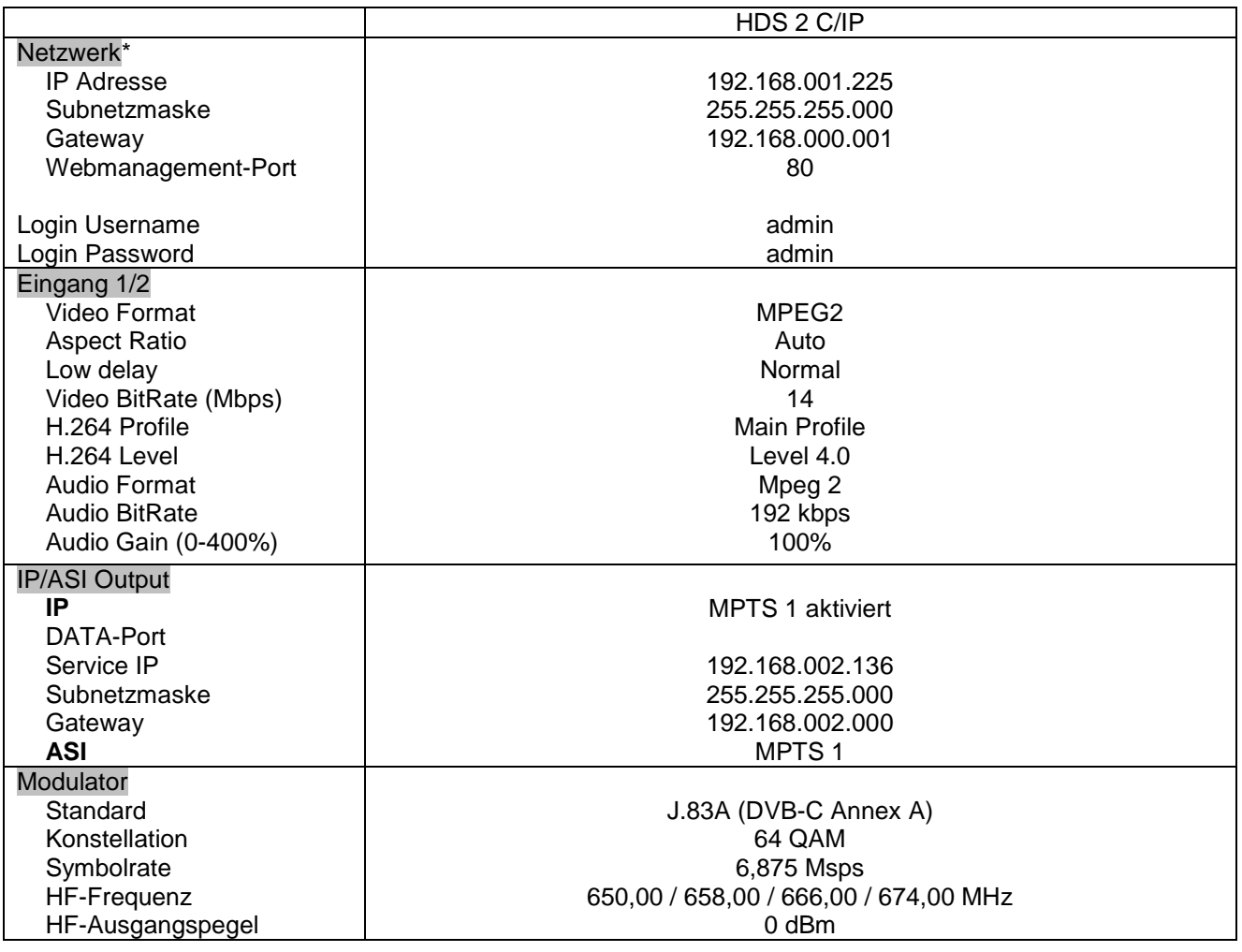

\* Wird der Auslieferzustand erneut hergestellt, so bleiben die Netzwerkeinstellungen unverändert gemäß der zuletzt gesicherten Konfigurationen erhalten.

### **6. Inbetriebnahme des HDS (ohne Konfiguration)**

Alle Montage- und Anschlussarbeiten haben im spannungslosen Zustand zu erfolgen! Es sind die Sicherheitshinweise (siehe Abschnitt 1) zu beachten.

Die Signale für SDI und ASI sind mittels geeigneter Kabel an den zugehörigen Anschlüssen auf der Geräterückseite einzuspeisen.

Sind alle Signalverkabelungen vorgenommen worden, kann das Stromversorgungskabel angeschlossen und das Gerät eingeschaltet werden. Der Betriebsstatus wird via LEDs an der Frontblende angezeigt.

### **HINWEIS**

Bei Auslieferung sind identische Netzwerkparameter bei allen Geräten eingestellt! Die Einrichtung und Konfiguration mehrerer Geräte innerhalb eines Netzwerkes muss daher schrittweise erfolgen.

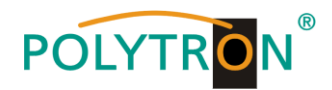

### **7. Manuelle Programmierung am Gerät**

### *7.1 LCD Anzeige nach dem Einschalten*

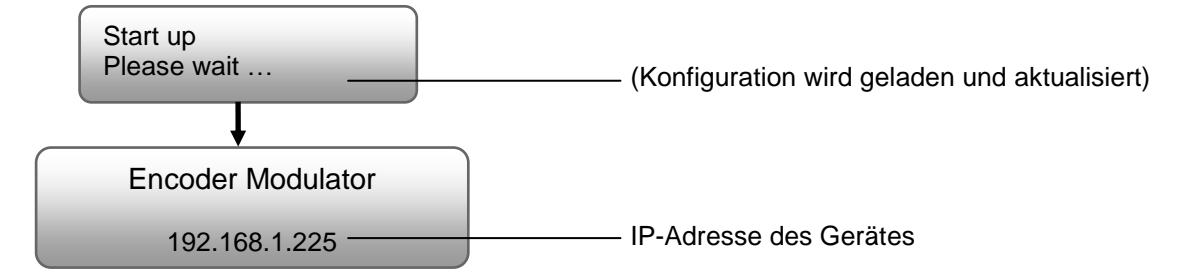

### *7.2 Übersicht Hauptmenü*

Das Hauptmenü erscheint nach 2-maligen Betätigen der Taste "Menu".

Mit den Pfeiltasten erfolgt die Steuerung durch das Menü.

Mit "Enter" werden die Einstellungen bestätigt.

Mit "Menu" erfolgt der Wechsel innerhalb des Menüs.

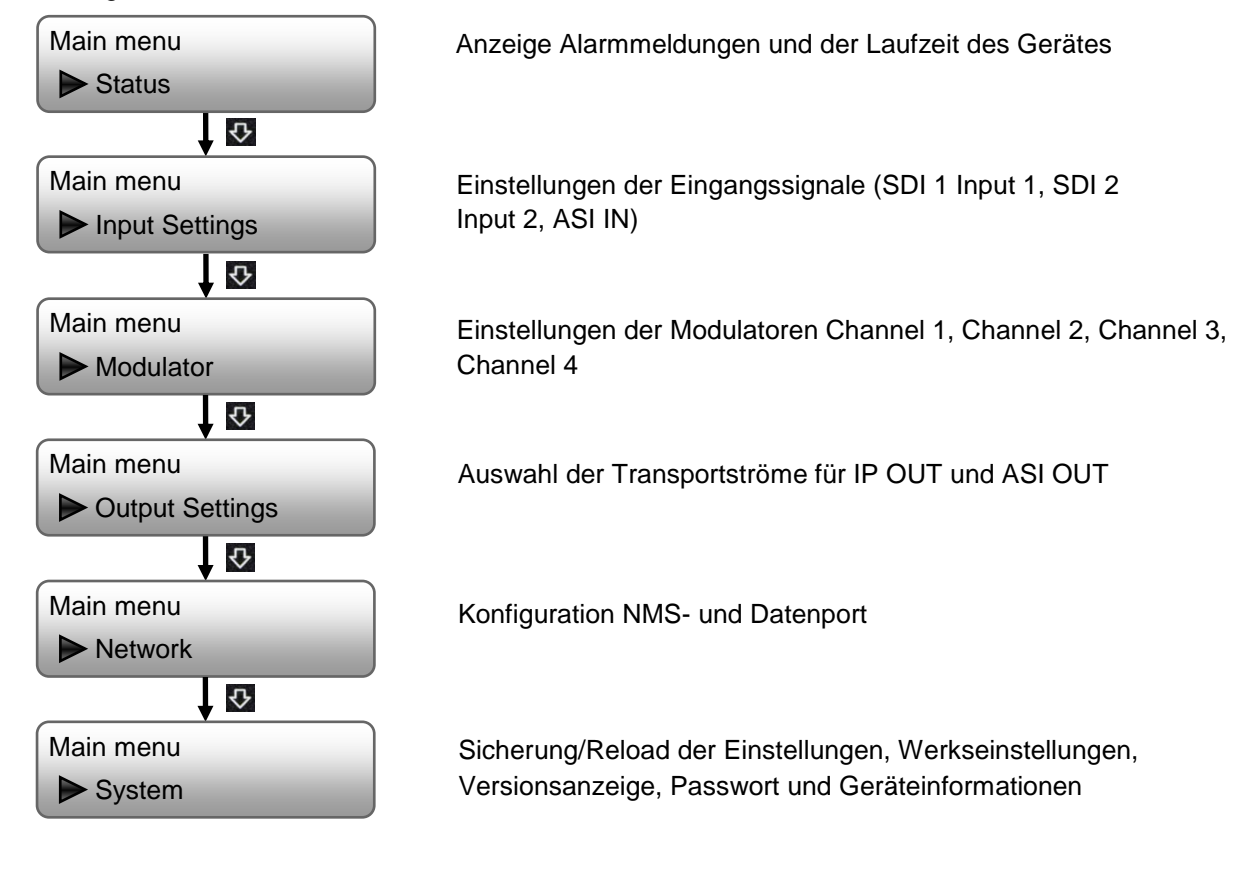

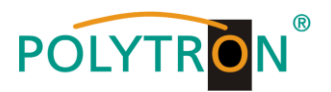

### *7.3 Übersicht Untermenüs*

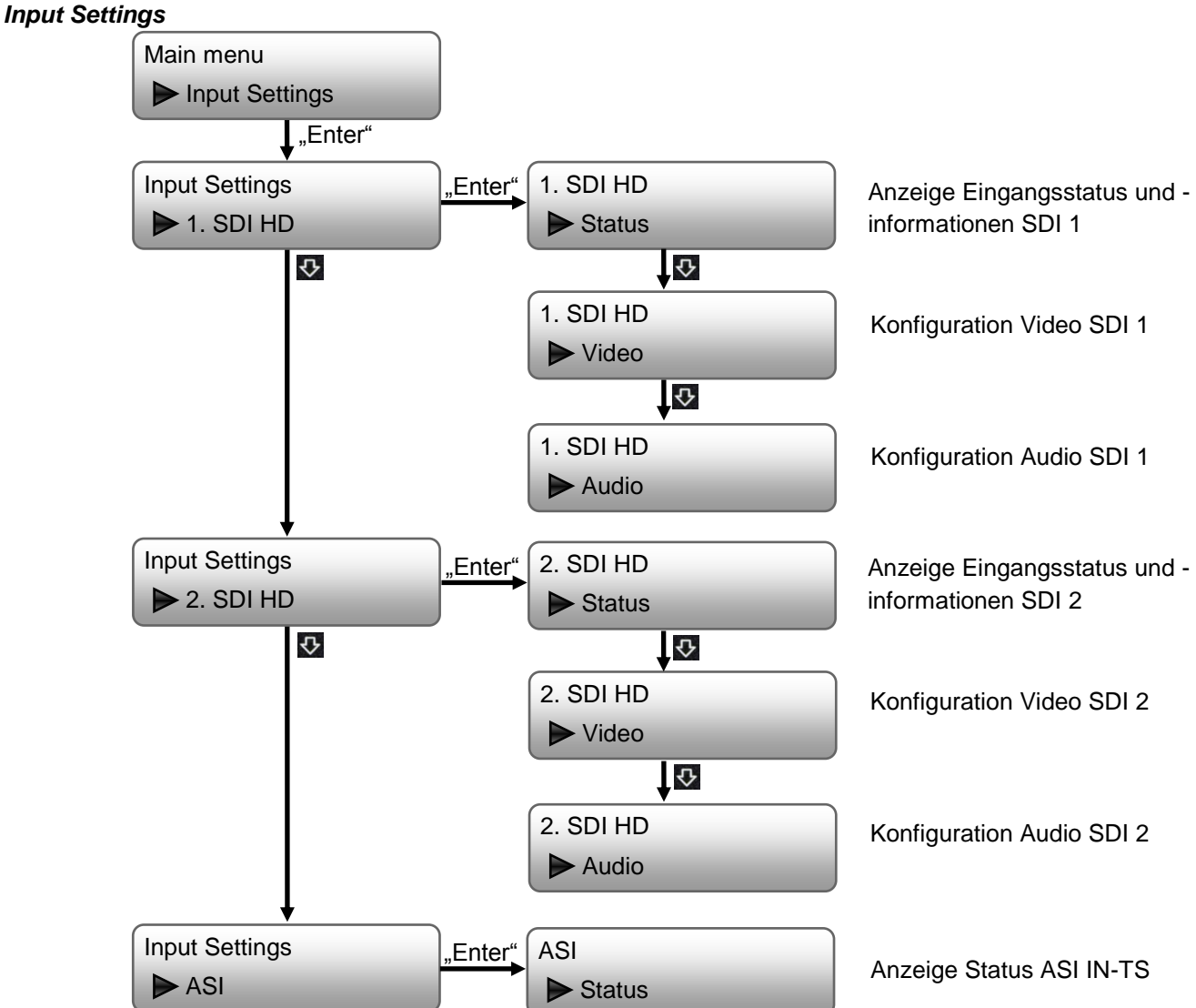

Nach Auswahl des gewünschten Eingangs (1. SDI HD, 2. SDI HD) erfolgen die programmspezifischen Einstellungen.

### **Video**

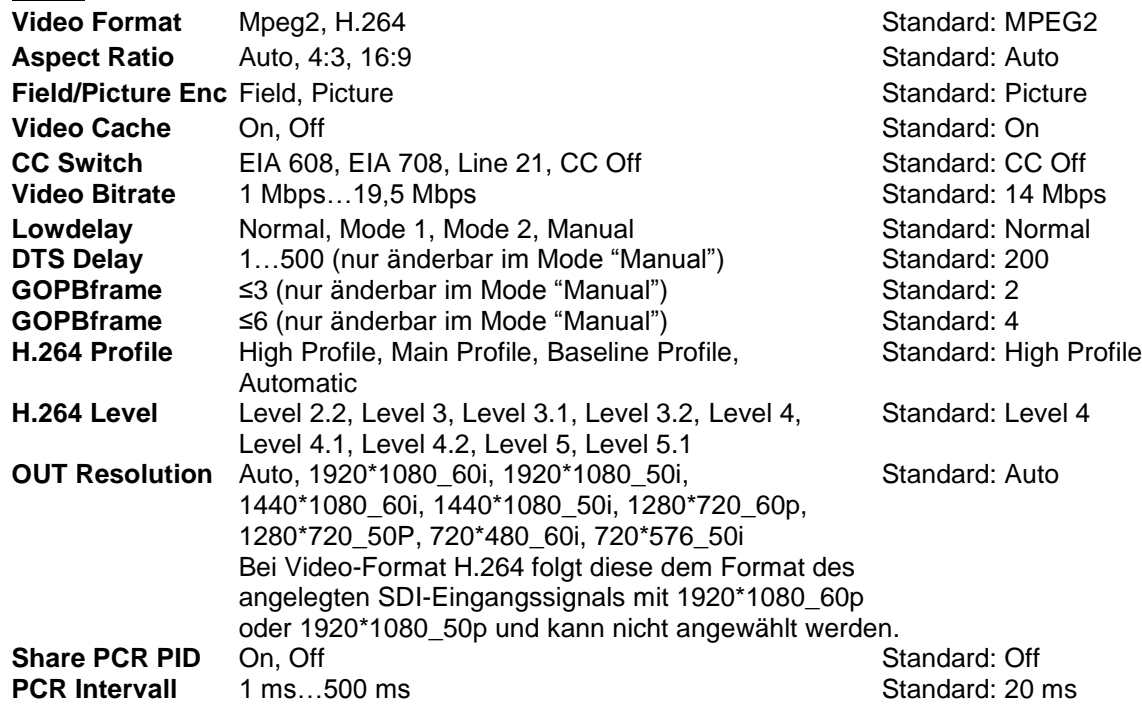

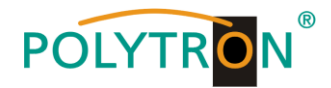

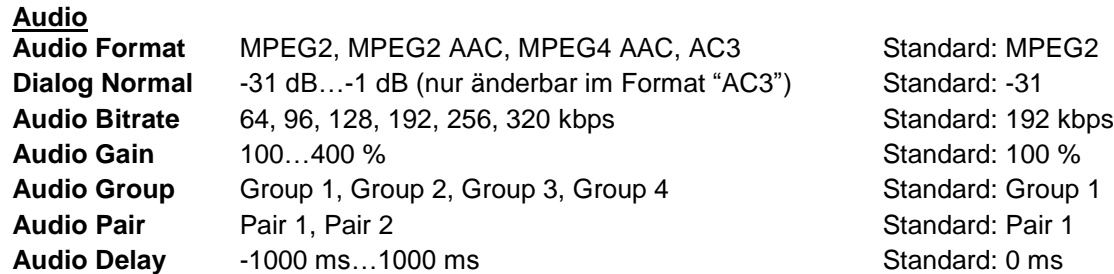

Diese Einstellungen müssen für jedes Eingangssignal/-programm separat durchgeführt werden.

### **ASI-Status**

Transportstrom Locked/Unlocked, Datenrate

### *Modulator*

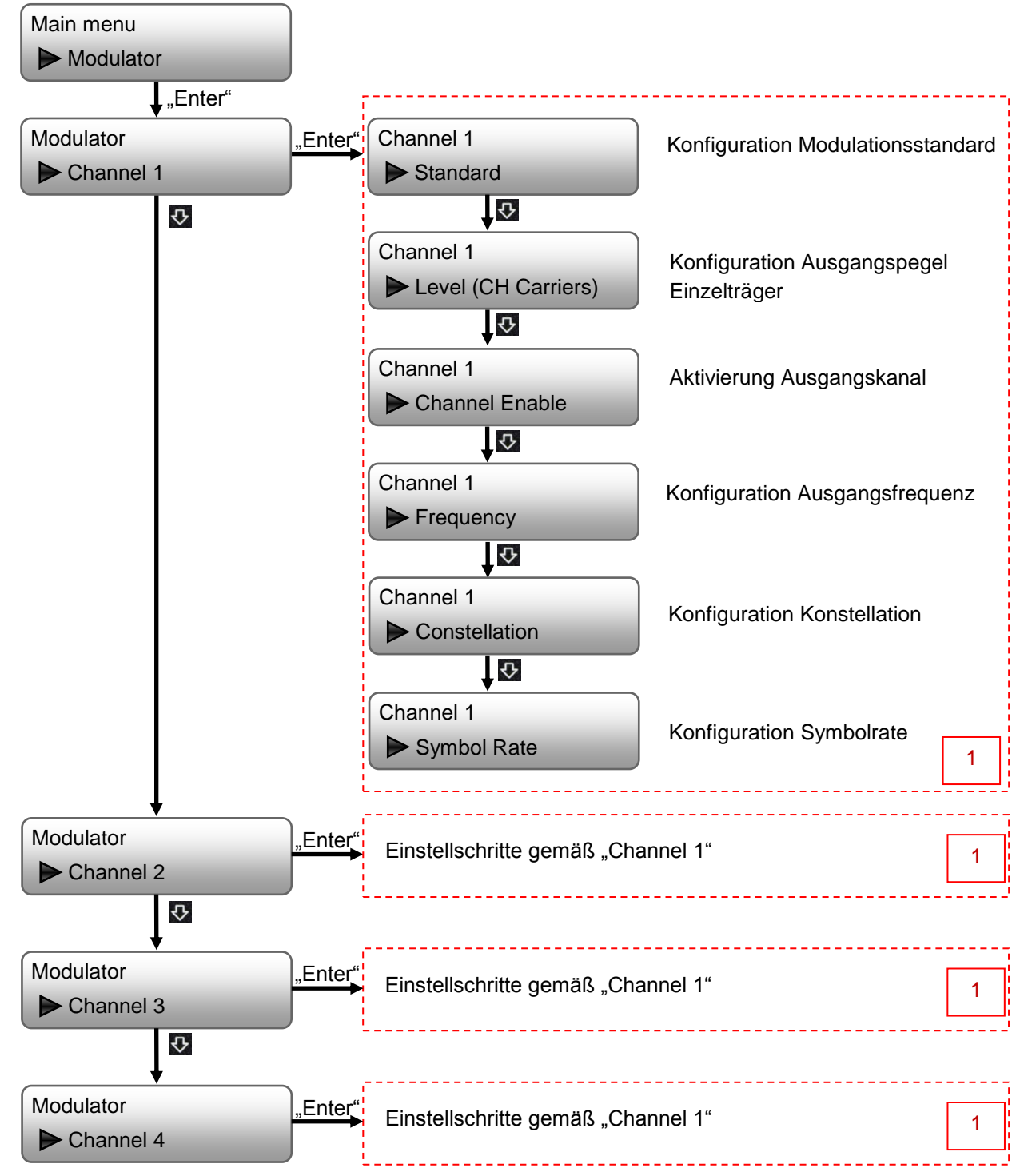

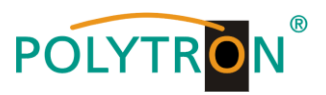

### **Channel 1 / Channel 2 / Channel 3 / Channel 4**

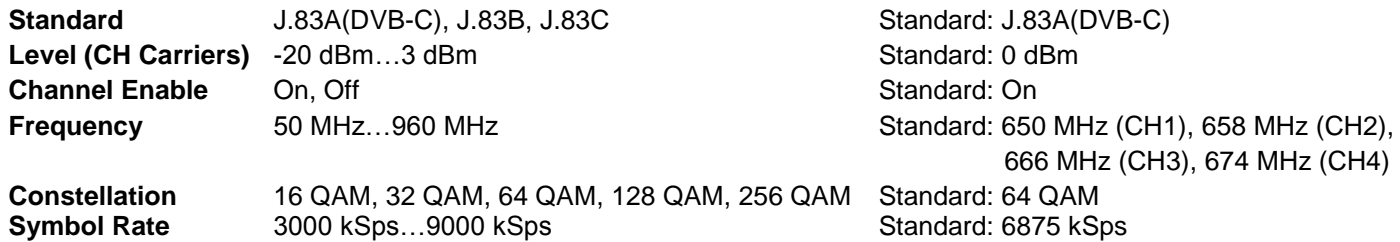

Diese Einstellungen müssen für jeden Ausgangskanal separat durchgeführt werden.

**HINWEIS**<br>-25 dBm =  $84$  dBµV  $-20$  dBm = 89 dB $\mu$ V  $-15$  dBm = 94 dB $\mu$ V  $-10$  dBm = 99 dB $\mu$ V

### *Output Settings*

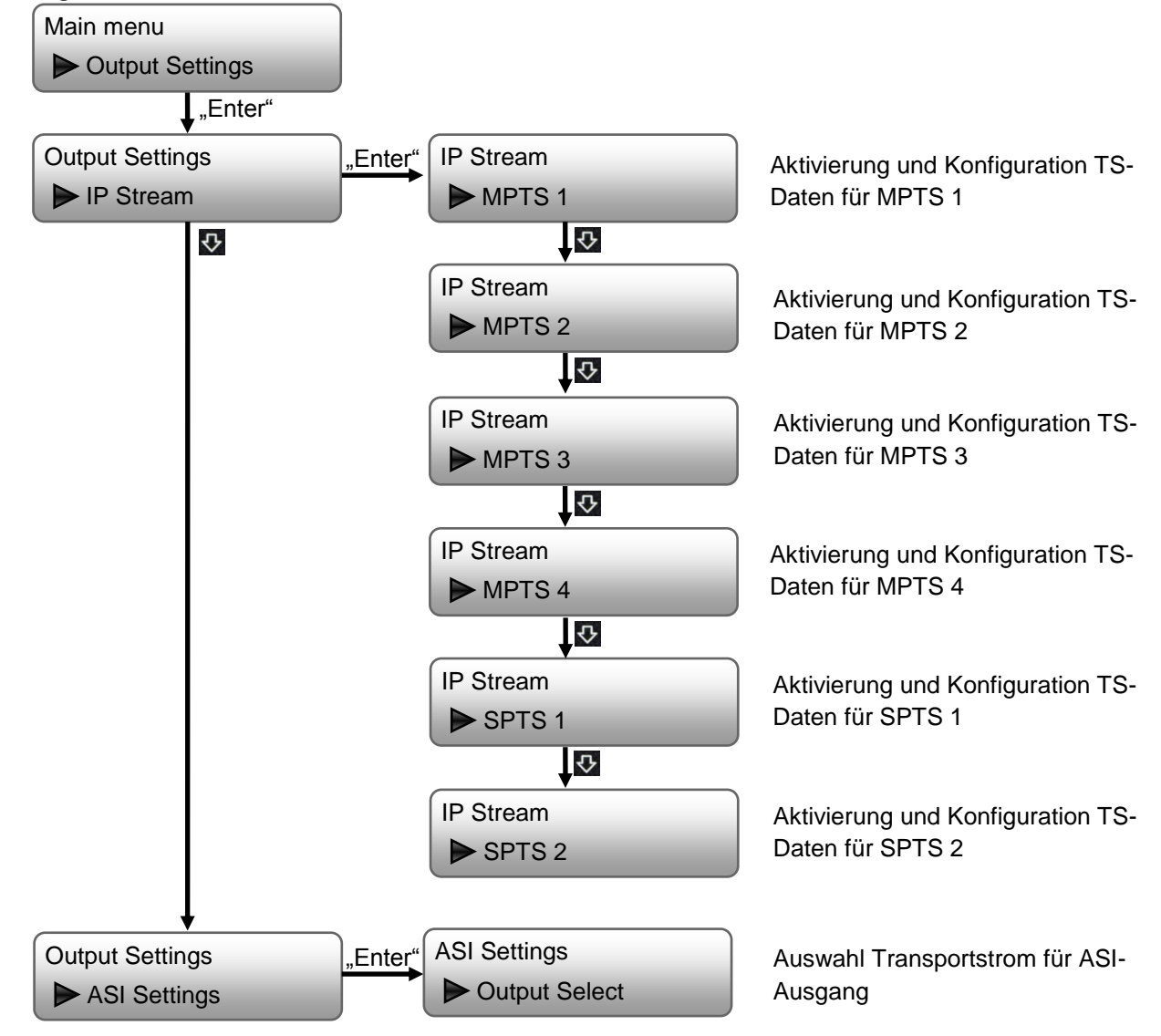

Das Signal des ASI-Ausganges ASI OUT 1 liegt gespiegelt auch am ASI-Ausgang ASI OUT 2 an. Als ASI-Signal können die Transportströme MPTS 1, MPTS 2, MPTS 3, MPTS 4, SPTS 1 oder SPTS 2 ausgewählt werden.

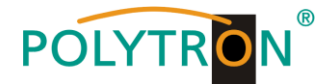

### **MPTS 1 / MPTS 2 / MPTS 3 / MPTS 4 Data enable** On, Off **Constanting Constanting Constanting Constanting Constanting Constanting Constanting Constanting Operation Constanting Constanting Constanting Constanting Constanting Constanting Constanting Constanti**

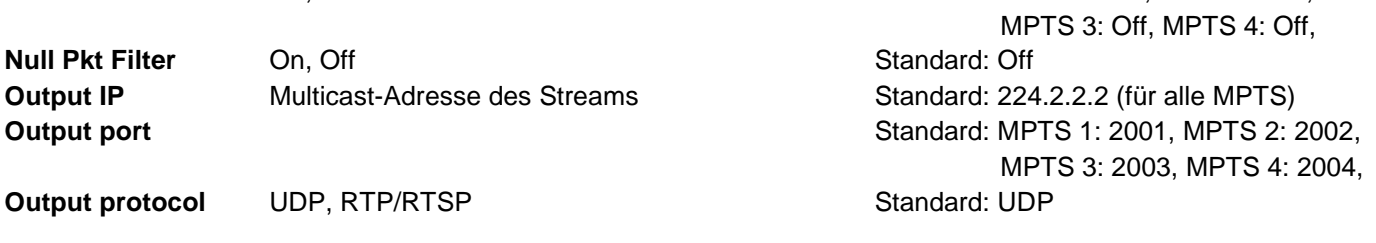

Diese Einstellungen müssen für jeden MPTS separat durchgeführt werden.

### **SPTS 1 / SPTS 2**

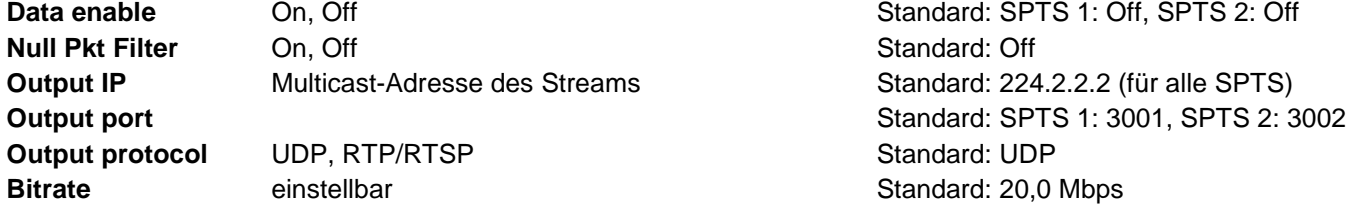

Diese Einstellungen müssen für jeden SPTS separat durchgeführt werden.

Nach erfolgreicher Programmierung kann der IP-Stream mit Standard-Einstellungen am VLC-Player via: **udp://@ 224.002.002.002** empfangen werden.

### *Network*

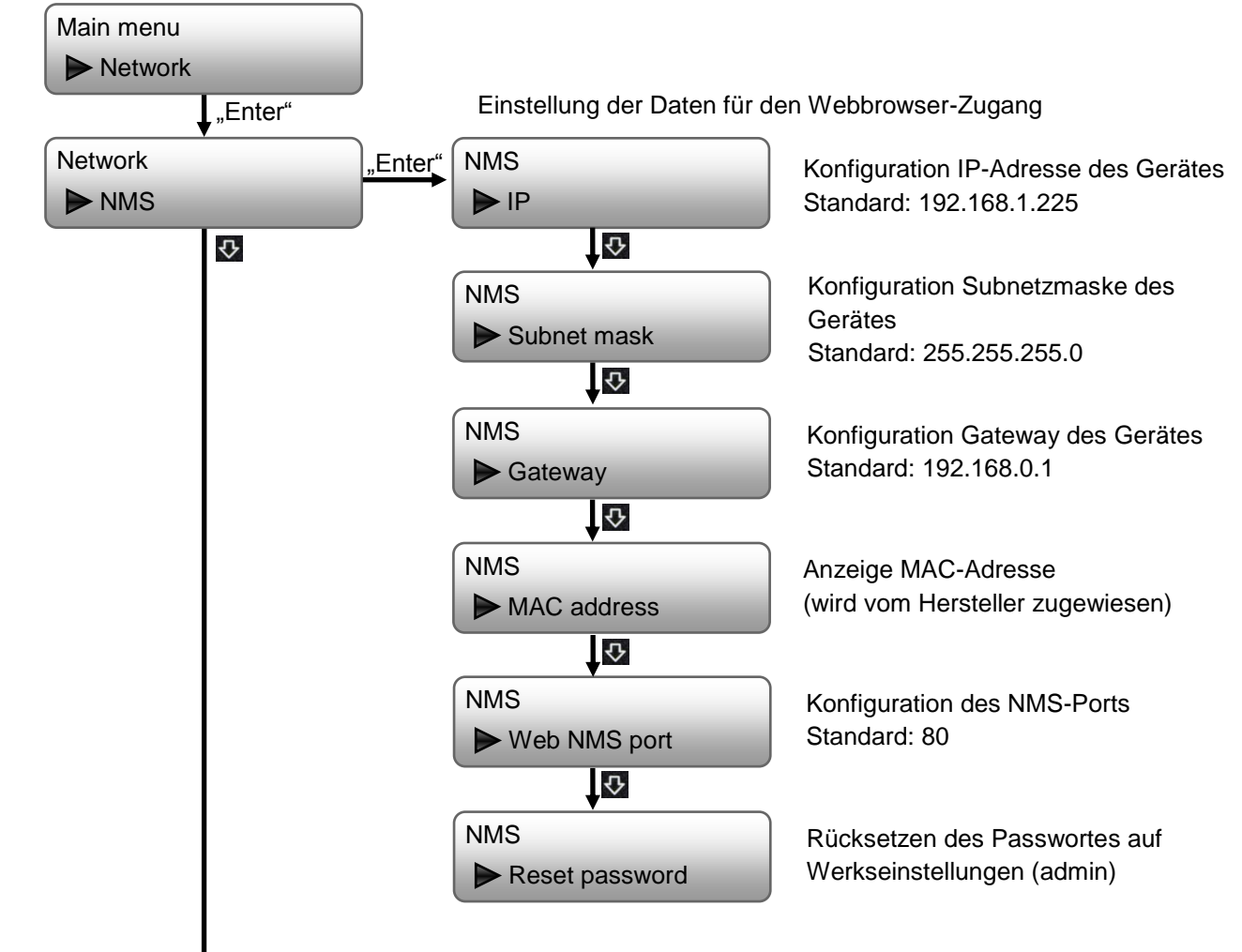

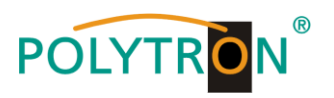

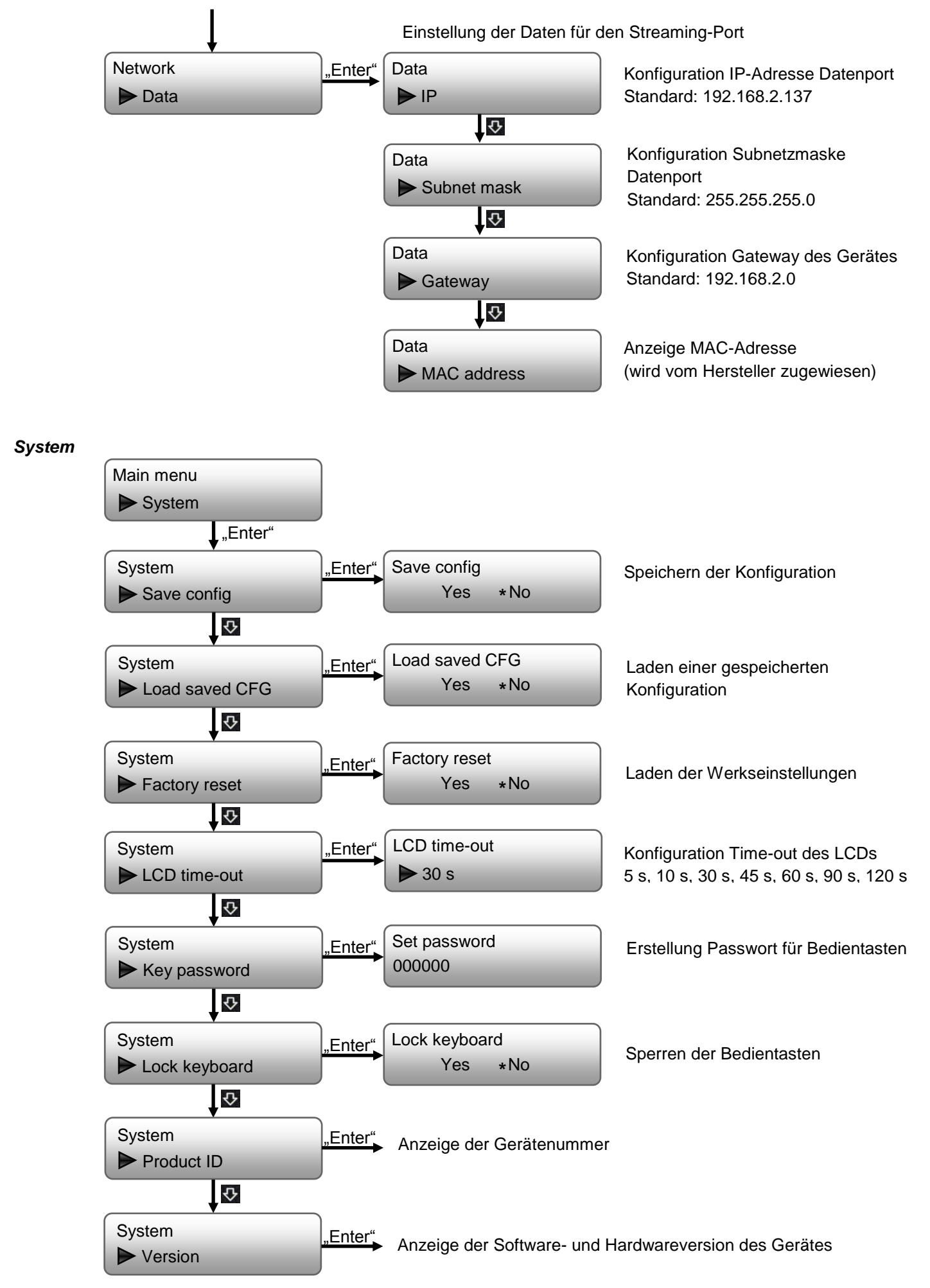

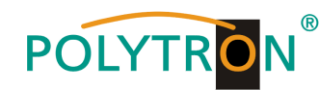

*Status*

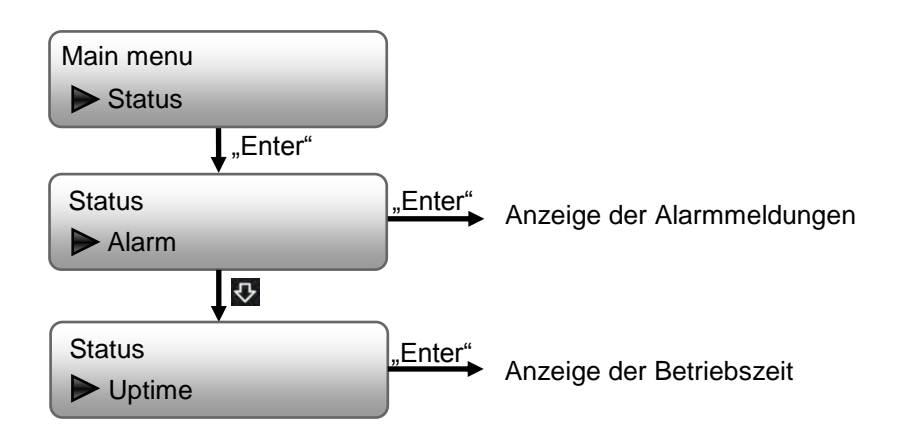

### **8. Programmierung über Webbrowser (NMS)**

Sollen Änderungen an der Grundkonfiguration via Ethernet-Interface vorgenommen werden, so ist die jeweilige HTML-Bedienoberfläche über einen angeschlossenen Computer aufzurufen. Als Bedienprogramm wird ein Internetbrowser benötigt.

### *8.1 Netzwerkverbindung zum Computer*

### **Systemvoraussetzungen:**

- → PC/Laptop mit Ethernet-Schnittstelle 10/100Mbps
- → Internetbrowser (z.B. Windows Internet-Explorer, Mozilla Firefox o.ä.)

### **Hinweis zum Einrichten einer Netzwerkverbindung:**

PC und HDS-Gerät werden über ein Ethernet-Kabel mit dem Netzwerk verbunden. Wird das HDS-Gerät direkt an den PC angeschlossen, ist ein Ethernet-Kabel mit gekreuzten Aderpaaren (Crossover Kabel) zu verwenden. Für die Verbindungsaufnahme müssen zunächst die IP-Adressen der Geräte abgeglichen werden.

Im Auslieferzustand lautet die HDS **IP-Adresse: 192.168.001.225**. Die Adresse des Netzwerkanschlusses im PC muss an die IP-Adresse des HDS angepasst werden (Subnetmask: 255.255.255.0, IP-Adresse: 192.168.001.xxx). xxx darf dabei nicht exakt mit der IP-Adresse des HDS-Gerätes übereinstimmen. Nicht erlaubt sind die Ziffern 0, 255 oder bereits verwendete IP-Adressen. Falls ein Proxyserver verwendet wird, ist dieser in den Netzverbindungen zu deaktivieren. Diese Einstellungen werden am PC unter "Netzwerkverbindungen → LAN-Verbindung" vorgenommen. Nach Individualisierung der IP-Adressen kann die Netzwerkverbindung zwischen den Geräten hergestellt werden.

### **Verbindungsaufbau:**

Die IP-Adresse des Gerätes (Standard IP-Adresse: **192.168.001.225**) in das Adressfeld des Browsers eingeben und die Bestätigungstaste "Enter" drücken.

Die Verbindung zum Gerät wird hergestellt und das zugehörige Anmeldefenster dargestellt:

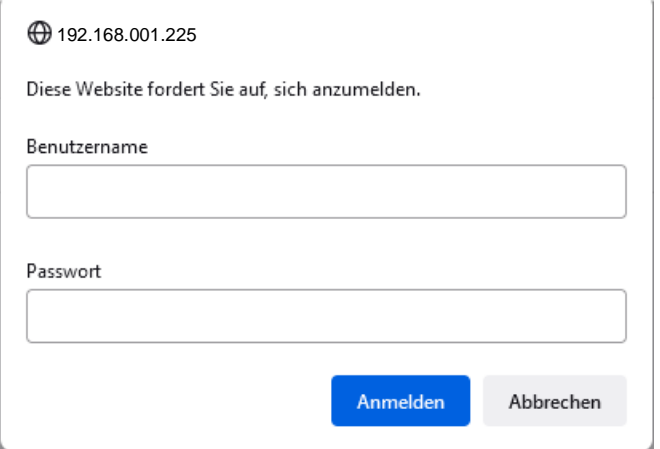

Der Zugang zum Konfigurationsmenü ist passwortgeschützt. Im Auslieferzustand lauten die Zugangsdaten: Username: admin Password: admin

![](_page_15_Picture_0.jpeg)

### **HINWEIS**

Sind Passwort oder Username nicht (oder nicht mehr) bekannt, kann über den Menüpunkt "System  $\rightarrow$  Factory set" ein Rücksetzen in den Auslieferzustand erfolgen. Das Gerät erhält dadurch wieder die oben beschriebenen Zugangsdaten und Grundeinstellungen. Bereits individualisierte Grundeinstellungen, außer den Ethernet-Zugangsdaten, gehen verloren.

### *8.2 Statusanzeige (Welcome)*

Nach erfolgreicher Anmeldung wird das Statusmenü (Welcome) angezeigt. Es enthält die Versionsinformationen (Software, Hardware, Webserver und System) zum Gerät und Statusinformationen zum Betrieb der Geräte.

Weiterhin können über die Menüpunkte in der linken Spalte alle notwendigen Parameter-Einstellungen vorgenommen und auf dem Gerät gespeichert werden. Durch Anwahl des entsprechenden Registerbuttons gelangt man in die zugehörigen Untermenüs. In jedem Menü befindet sich am Menüende der Button "Apply". Mit dem Button "Apply" werden die im Menü ausgewählten Werte eingestellt.

### **HINWEIS**

Eine dauerhafte Speicherung der Werte erfolgt jedoch erst nach Betätigen des Buttons "Save config" im Menü Configuration.

![](_page_15_Picture_120.jpeg)

### 8.3 Menüs "Encoder 1" und "Encoder 2"

In diesen Menüs erfolgt die Einstellung der Eingangsparameter des HDS-Gerätes.

![](_page_15_Picture_121.jpeg)

Legt die Art des angelegten Videosignals fest. Mpeg2 oder H.264 Standard: Mpeg2

### **Aspect Ratio**

Festlegung, wie das Signal für den MPEG-Header interpretiert werden soll. Auto, 4:3, 16:9 Standard: Auto

![](_page_16_Picture_0.jpeg)

### **Video Cache**

Aktivierung des Videobuffer On, Off Standard: On Standard: On Standard: On Standard: On Standard: On Standard: On Standard: On Standard: On

### **Video Bitrate (Mbps)**

Bandbreite für Video des jeweiligen Encoders. 1 Mbps...19.5 Mbps Standard: 14 Mbps Standard: 14 Mbps

### **H.264 Profile**

Festlegung des Profils entsprechend der spezifischen Anwendung. Automatic, Baseline Profile, Main Profile, High Profile Standard: Main Profile

#### **Out Resolution**

Ist die Selektionsbox "Auto" nicht angewählt, muss in diesem Menüpunkt die Auflösung des Signals festgelegt werden. Diese muss den tatsächlichen Werten des Encoder-Eingangssignals entsprechen. 1920\*1080\_60i, 1920\*1080\_50i, 1440\*1080\_60i, 1440\*1080\_50i, 1280\*720\_60p, 1280\*720\_50p, 720\*480\_60i, 720\*576\_50i

Bei Video-Format H.264 folgt diese dem Format des angelegten SDI-Eingangssignals mit 1920\*1080\_60p oder 1920\*1080\_50p und kann nicht angewählt werden.

#### **PCR Interval**

Festlegung des PCR Intervalls entsprechend der spezifischen Anwendung.<br>1 ms...500 ms Standard: 20 ms

#### **Field/Picture Encoding**

Festlegung des Encoding-Formats entsprechend der spezifischen Anwendung. Field, Picture **Standard: Picture Standard: Picture** Standard: Picture

### **CC Switch**

![](_page_16_Picture_258.jpeg)

#### **Low Delay**

Verzögerung des Ausgangssignals **Standard: Normal** Standard: Normal Normal (ohne Verzögerung), Mode 1 (1,2 ms, B frame=0, P frame=14, DTS=1), Mode 2 (2,65 ms, B frame=2, P frame=4, DTS=1), Manual (wenn DTS Delay veränderbar, B frame (≤3), P frame (≤6) und DTS)

#### **H.264 Level**

Festlegung des Levels entsprechend der spezifischen Anwendung. Dies bezieht sich auf das maximale Makroblocking, die Framegröße und die maximale Video-Bitrate. Level 2.2, Level 3, Level 3.1, Level 3.2, Level 4, Standard: Level 4.0 Level 4.1, Level 4.2, Level 5, Level 5.1

#### **Share PCR PID (Auswahlbox)**

Senden einer PCR-PID.

### *2. Audio* 2.

**Format**

Festlegung des Audio-Formats für den MPEG-Datenstrom. Mpeg2 (MPEG 1 LII), Mpeg2 AAC, Mpeg4 AAC, AC 3 Standard: Mpeg2

#### **Audio Group / Audio Pair**

Zur Konfiguration der Audioübertragung gemäß SMPTE-Standard.

Standard: Group 1 / Pair 1

#### **Audio Gain (0 - 400%)**

Festlegung der Audio-Verstärkung des jeweiligen Encoders. **HINWEIS** -> Mögliche Übersteuerung des Signals beachten! 0…400% Standard: 100%

#### **Bitrate**

Festlegung der Audio-Datenrate des jeweiligen Encoders. 64, 96, 128, 192, 256, 320 kbps Standard: 192 kbps

![](_page_17_Picture_0.jpeg)

### **Audio Delay**

Verzögerung des Ausgangssignals and Standard: 0 ms -1000 ms…1000 ms

### *3. Status* 3.

In diesem Bereich werden die Statusinformationen über das Eingangssignal (Eingangs-Erkennung, -Bitrate) sowie dem Encoder-Chipset angezeigt.

Mit dem Button "Apply" werden die im Menü ausgewählten Werte eingestellt.

### **HINWEIS**

Die Kombination aus gewähltem Video-Format, Video-Bitrate, Low-Delay-Mode und Auflösung der Signalquelle hat Einfluss auf die Verzögerung des Eingangssignals!

Die Daten für den Encoder 2 werden in gleicher Weise programmiert.

### *8.4 Menü "Modulator" DVB-C*

In diesem Menü erfolgt die Konfiguration der Modulatoren. Es können bis zu 4 Ausgangskanäle im Nachbarkanalbetrieb aktiviert und spezifiziert werden.

![](_page_17_Figure_12.jpeg)

In diesem Menü werden die Parameter für alle In diesem Menü werden die Parameter je HF-Ausgangs-HF-Ausgangskanäle eingestellt. Gemäß der kanal eingestellt. Die Übernahme der Einstellungen angegebenen Start-Frequenz und Bandbreite erfolgt durch Betätigen des Buttons "Apply". werden die nachfolgenden Ausgangsfrequenzen automatisch vergeben. Die Übernahme der Einstellungen erfolgt durch Betätigen des Buttons "Apply".

### **Standard**

Festlegung des DVB-Standards (länderspezifisch). J.83A (DVB-C), J.83B, J.83C Standard: J.83A (DVB-C)

### **Level (CH Carriers)**

Konfiguration des Ausgangspegels der Modulatorsignale. -20 dBm...+3 dBm in 0,1 dB-Schritten Standard: 0 dBm (108 dBµV)

### **Channel Enable**

Auswahlbox zur Aktivierung aller 4 Ausgangskanäle. Standard: Auswahlbox aktiv

![](_page_18_Picture_0.jpeg)

### **Start Frequency / Frequency**

Festlegung der Start-Frequenz/Frequenz zur Vergabe der Ausgangsfrequenzen. 30…960 MHz Standard: 650,00 / 658,00 / 666,00 / 674,00 MHz

### **Bandwidth (nur Quickly Config.)**

Festlegung der Kanal-Bandbreite zur automatischen Vergabe der Ausgangskanäle. 6 MHz, 8 MHz

### **Constellation**

Konfiguration der Konstellation der Ausgangssignale. 16 QAM, 32 QAM, 64 QAM, 128 QAM, 256 QAM Standard: 64 QAM **Symbol Rate**

Festlegung der Symbolrate der Ausgangssignale. 3000…9000 ksps (3 …9 Msps) Standard: 6875 ksps (6,875 Msps)

### **HINWEIS**

 Die Vergabe der Ausgangsfrequenzen erfolgt immer Zwangsnachbarkanal im 4er Block. Bei der Einzelprogrammierung und Aktivierung der Ausgangskanäle ist immer der zuletzt aktivierte Kanal die Reverenz für die Frequenzvergabe.

### **Hilfe Pegelzuordnung**

![](_page_18_Picture_245.jpeg)

### **ACHTUNG**

Im Menüpunkt "Modulator" Level(All Carriers): -10.0 dBm wird der Ausgangspegel für alle aktivierten Kanäle angezeigt. Im Einstellmenü für den jeweiligen Kanal Level(CH Carriers): [16.0] (-20 ~ +3 dBm) wird der Ausgangspegel des angewählten Modulator-Ausgangs konfiguriert. Der Gesamtpegel am Ausgang reduziert sich bei Verdopplung der aktivierten Ausgangskanäle gegenüber dem Einzelausgangspegel um jeweils 3 dB. *Beispiel*

![](_page_18_Picture_246.jpeg)

### 8.5 Menü "TS Config"

In diesem Menü erfolgt die Konfiguration der Ausgangstransportströme.

Nach einem Klick auf **"***Output TS x***"** wird die Auswahlliste der TS-Ausgangskanäle 1-4 angezeigt. Durch Klicken auf den gewünschten TS-Ausgangskanal wird dieser ausgewählt.

Der Button "Stream Select" dient der Zuordnung der Streams zum ausgewählten Ausgangstransportstrom. Zur Aktivierung bitte den Button betätigen, danach öffnet sich das folgende Menüfenster.

![](_page_18_Figure_20.jpeg)

![](_page_19_Picture_0.jpeg)

Das Einstellen des "Eingangs- und Ausgangsbereiches" erfolgt mithilfe der Bedienfelder im "Einstellbereich". **Z** CA Filter CA-Filterfunktion aktivieren/deaktivieren (Störungen durch die Verschlüsselungsfunktion vermeiden) PID-Remapping aktivieren/deaktivieren PID Remap Refresh Input Aktualisierung der Programminformation am Eingang Refresh Output Aktualisierung der Programminformation am Ausgang Nach Auswahl eines Eingangsprogramms auf dieses Feld klicken, um das jeweilige Programm in den  $\Rightarrow$ Ausgangsbereich zu übernehmen. Ausgewählte Programme wieder aus dem Ausgangsbereich entfernen All Input Anwahl aller Eingangsprogramme All Output Anwahl aller Ausgangsprogramme Parse program Programmanalyse am Eingang time out: 60 **Beconds** Zeitbegrenzung der eingangsseitigen Programmanalyse

### Die Vergabe der programmspezifischen Daten erfolgt durch Klick auf das Programm im TS-Ausgangsbereich.

![](_page_19_Figure_3.jpeg)

Mit dem Button "Apply" werden die im Menü ausgewählten Werte eingestellt.

Der Button "General" dient der Anpassung der Transportstromdaten (Stream, NIT, VCT). Zur Aktivierung bitte den Button betätigen, danach öffnet sich das folgende Menüfenster und es können alle notwendigen Einstellungen vorgenommen werden.

Die Einstellungen beziehen sich immer auf den ausgewählten Transportstrom (im Beispiel "Output TS 1).

![](_page_19_Picture_145.jpeg)

Die Übernahme der Einstellungen erfolgt durch Betätigen des Buttons "Apply".

![](_page_20_Picture_0.jpeg)

### *8.6 Menü "Output Settings"*

**Encoder Modulator** 2022-08-18 09:51:30 **FEx Output Settings**  $\blacktriangleright$  Status **Darameter** IP Stream(GE\_DATA) Encoder<br>Encoder t. an-nw Null<br>PKT<br>Filter Hier klicken, um die Ausgangs-parameter für alle IP-Kanäle ► TS Conf Program  $\overline{u}$ **ID Address Dod Drotoco**  $D + I$ **BitAct/May)** DOutput Settings .<br>einzustellen. MPTS<sub>1</sub> 224.2.2.2 2242 **UDP**  $0.0/50.9 M$  $\overline{\mathbf{S}}$ MPTS<sub>2</sub> 224.2.2.2 UDF Ø Metwork 2002  $0.0/50.8$ Password MPTS<sub>3</sub> 224.2.2.2 2003 **UDP** 50.9 M Hier klicken, um die Ausgangs-parameter für einzelne IP-Kanäle ▶ Configurat<br>▶ Firmware MPTS 4  $224222$ 2004  $UDP$  $\overline{a}$  $0.0/50.9 M$ Date | Tim .<br>einzustellen. SPTS<sup>1</sup> 224.2.2.2 2234 UDF  $\overline{\mathbf{z}}$ TV-101(MPTS1)  $0.1/20.0 M$ 224.2.2.2 2236 **UDP** k. SPTS<sub>2</sub> **NULL**  $0.0/20.0 M$ ASI Settings **Output Selec** MPTS1  $\checkmark$ Quickly Config. **F** close Channel 1 Config. [ close  $\overline{\mathbf{v}}$ Enable: Enable:  $\overline{\mathsf{v}}$ **IP Address:**  $224222$ 224.2.2.2 **IP Address:** 2001 Port 2242 Port: Step:  $\overline{1}$ **UDP** Protocol:  $\overline{\mathbf{v}}$ **UDP** Protocol:  $\checkmark$  $\boxed{7}$ Pkt Length:  $\overline{\mathbf{v}}$ Pkt Length:  $\boxed{7}$ Null PKT Filter:  $\overline{\mathsf{v}}$ Null PKT Filter  $\Box$ 

In diesem Menü erfolgt die Konfiguration der Parameter für die IP-Ausgangstransportströme.

Schrittweite "Step" werden die nachfolgenden Ports automatisch vergeben. Die Übernahme der Einstellungen erfolgt durch Betätigen des Buttons "Apply".

In diesem Menü werden die Parameter für alle In diesem Menü werden die Parameter je IP-Ausgangs-IP-Ausgangskanäle eingestellt. Gemäß der kanal eingestellt. Die Übernahme der Einstellungen angegebenen IP-Adresse, des Port und der erfolgt durch Betätigen des Buttons "Apply". erfolgt durch Betätigen des Buttons "Apply".

Im Bereich "ASI Settings" erfolgt die Zuordnung eines IP-Stream-Transportstromes zu den beiden ASI-Ausgängen. Die Übernahme der Einstellungen erfolgt durch Betätigen des Buttons "Apply".

![](_page_21_Picture_0.jpeg)

### **9. Menüpunkt** "System"

Im Menüpunkt "System" erfolgen die allgemeinen Einstellungen, das Update der gerätespezifischen Parameter sowie bietet dieser Menüpunkt die Möglichkeit der Speicherung von Daten.

### 9.1 Menü "Network"

Im Menü "Network" wird das Ethernet-Interface für das Management (NMS) des Gerätes via Webbrowser konfiguriert. Es müssen die Einstellungen der IP-Adresse, Subnetzmaske, Gateway und des Management Ports an das örtliche Netzwerk angepasst und damit individualisiert werden.

Ebenso erfolgt hier die Konfiguration des Datenports (DATA) für den Ausgang der IP-Signale.

![](_page_21_Picture_142.jpeg)

### 9.2 Menü "Password"

Das Menü "Password" ermöglicht die Änderung der Zugangsdaten zum Gerät und dadurch eine Erhöhung der Zugangssicherheit. Im Auslieferzustand sind der UserName und das Password mit "admin" belegt. Ein Rücksetzen des Passwortes auf diese Einstellung kann durch Betätigen des Buttons "Factory set" bewirkt werden.

![](_page_21_Picture_143.jpeg)

### **Current UserName**

Aktuellen Benutzernamen eingeben(Werkseinstellung: admin).

### **Current Password**

Aktuelles Passwort eingeben(Werkseinstellung: admin).

#### **New UserName**

Neuen Benutzernamen eingeben.

### **New Password**

Neues Passwort eingeben.

### **Confirm New Password**

Neues Passwort bestätigen.

![](_page_22_Picture_0.jpeg)

### 9.3 Menü "Configuration"

Im Menü "Configuration" stehen 5 Auswahlfelder, "Save", "Restore", "Factory Set", "Backup" und "Load" zur Verfügung.

![](_page_22_Picture_185.jpeg)

### *"Save"*

Durch Betätigen des Buttons **"***Save***"** werden alle Einstellungen im Gerät dauerhaft gespeichert. HINWEIS Wurde der Button "Save" nicht betätigt, gehen alle Einstellungen bei einem Reboot bzw. beim Ausschalten des Gerätes verloren!

### **"***Restore***"**

Durch Betätigen des Buttons **"***Restore***"** werden die zuletzt gespeicherten Parameter wiederhergestellt.

### **"***Factory Set***"**

Durch Betätigen des Buttons **"***Factory Set***"** wird das Gerät auf die Werkseinstellungen zurückgesetzt und die Default Parameter geladen.

### **"***Backup***"**

Durch Betätigen des Buttons "Backup" und durch Anklicken des Buttons "Backup config" wird eine Sicherungsdatei auf dem PC/Laptop gespeichert

### **"***Load***"**

Durch Betätigen des Buttons "Durchsuchen" die Backupdatei im PC/Laptop auswählen und durch Anklicken des Buttons "Load config" das Laden der ausgewählten Konfigurationsdatei auf das Gerät aktivieren.

#### 9.4 Menü "Firmware"

Das Menü "Firmware" ermöglicht das Software-Update des Gerätes, dadurch können die aktuellen Komponenten auf den neusten Stand gebracht und neu implementierte Funktionen aktiviert werden. Durch Betätigen des Buttons "Durchsuchen" die Firmware-Update-Datei auf dem PC/Laptop auswählen und durch Anklicken des Buttons "Upgrade" das Update starten.

![](_page_22_Picture_186.jpeg)

#### **HINWEIS**

Während des Update-Vorganges das Gerät nicht ausschalten. Das Update bedarf einer längeren Updatezeit, da dieses für mehrere Software-Komponenten durchgeführt wird.

#### ACHTUNG

Die Anwahl einer falschen Update-Datei kann Fehlfunktionen im/am Gerät bewirken.

![](_page_23_Picture_0.jpeg)

### 9.5 Menü "Date / Time"

Das Menü **"***Date / Time***"** ermöglicht die Auswahl einer länderspezifischen Zeitzone sowie die Verbindung zu einem NTP-Server. Im Falle eines NTP-Servers muss die URL des Servers angegeben werden. Dafür müssen die "IP-Einstellungen" korrekt sein und es muss sichergestellt werden, dass das Gerät auf den NTP-Server zugreifen kann, um die korrekte Uhrzeit zu erhalten.

![](_page_23_Picture_73.jpeg)

### *9.6 Menü "Log"*

Im Menü "Log" werden die Log-Daten angezeigt. Man kann zwischen Daten aus dem "Kernel Log" und "System Log" wählen. Die Log-Dateien können via "Export" in einer Text-Datei gesichert und für Auswertungszwecke verwendet werden.

![](_page_23_Picture_6.jpeg)

![](_page_24_Picture_0.jpeg)

### **1. Mounting and safety instructions**

*Please observe the following safety instructions in order to prevent any risks for persons and/or damage to the device, as well as to contribute to environmental protection.*

#### *Important instructions*

*Please read the operating instructions for the device(s) carefully before putting into operation! The instructions contain important information on installation, environmental conditions, service and maintenance. Save the operating instructions for later use. All operating instructions can be found on our website at: https://polytron.de/index.php/en/services/operating-manuals*

![](_page_24_Picture_5.jpeg)

#### **Approved use**

Use the device only at the permissible operating locations, under the permissible environmental conditions and for the purpose described in the operating instructions. If there is no information about the intended use (e.g. operating location, environmental conditions) or if the operating instructions do not contain any relevant information, you must contact the manufacturer of this device to ensure that the device can be installed. If you do not receive any information from the manufacturer, the device must not be put into operation.

![](_page_24_Picture_8.jpeg)

### **Transport**

Please check the packaging and the device for damages in shipment immediately upon receipt. Do not put a damaged device into operation.

Transporting the device by the power cord is not permitted as this can damage the power cord or the strain relief. Insulation that serves to protect against mains voltages can be damaged by excessive loads (e.g. fall, shock, vibration).

![](_page_24_Picture_12.jpeg)

**Attention**

The rated voltage on the device must correspond with the mains voltage to be used. When operating devices with protection class I, connection to power sockets with a protective conductor connection is mandatory. The instructions for operating the device must be observed.

**Grounding and potential equalisation**

Please establish grounding and perform potential equalisation before initial startup. According to the currently valid version of EN 60728-11, coaxial receiving and distribution systems must meet the safety requirements with regard to earthing, equipotential bonding etc, even if the device is removed. Otherwise, damage to the product, fire, or other dangers can occur. In addition, the earth connection on the device can be used. Other devices within touching distance are to be integrated in the equipotential bonding. Operation without a protective conductor connection, device grounding or equipotential bonding is not permitted. If damaged, the device must be taken out of operation. The electrical system for powering the device, e.g. house installations must contain protective devices against excessive currents, earth faults and short circuits. Follow all applicable national safety regulations and standards.

#### **Connection cables** Always install the connection cables with a loop so that condensed and/or splashing water cannot run into the device. **Select installations site**

![](_page_24_Picture_20.jpeg)

Plan the installation location so that children cannot play with the device and its connections. The device should only be installed on a solid, flat and most of all fire-resistant surface. Observe the operation position of the devices specified in the operating instructions. Avoid strong magnetic fields in the surroundings. Too strong a heat effect or accumulation of heat will have an adverse effect on the durability. Don't mount directly over or near heating systems, open fire sources or the like, where the device is exposed to heat radiation or oil vapours. Mount fan-cooled and passively cooled devices so that the air can be sucked in unhindered through the lower ventilation slots and heat can escape through the upper ventilations slots. Ensure free air circulation, ventilation slots must not be covered. Do not place any objects on the devices. Installation in recesses, alcoves etc and covering the installation site, e.g. through curtains is not allowed. To avoid heat build-up, the correct installation position must be observed and all-round, free ventilation must be ensured in accordance with the information in the operating instructions! When installing the cabinet, sufficient air convection must be possible to ensure that the maximum permissible ambient temperature of the device is maintained.

![](_page_24_Figure_22.jpeg)

### **Moisture**

The devices have no protection against water and may therefore only be operated and connected in dry rooms. Dripping/splashing water and high humidity damage the device. If there is condensation, wait until the device is completely dry. Select the operating environment according to the specified IP protection class.

![](_page_24_Picture_25.jpeg)

## **Heat**

Housing parts near cooling fins and cooling fins themselves can get very hot. Therefore, you should not touch these parts.

#### **Mounting and service work**

![](_page_24_Picture_29.jpeg)

The device may only be installed and operated by qualified persons (in accordance with EN 62368-1) or by persons who have been instructed by experts in accordance with the rules of technology. Maintenance work may only be carried out by qualified service personnel. Before starting the service work, switch off the operating voltage and secure it against being switched on again. In the event of service or danger, the mains plug serves as a disconnect device from the mains voltage and must therefore be accessible and usable at all times. In order to guarantee interference immunity, all device covers must be screwed tight again after opening. Fuses are only to be changed by authorised specialists. Only fuses of the same type may be used.

**Repairs**

Repairs may only be carried out by the manufacturer. Improper repairs can pose significant risks to the user. In the event of malfunctions, the device must be disconnected from the mains and authorised specialist personnel must be consulted. If necessary, the device must be sent to the manufacturer.

![](_page_24_Picture_33.jpeg)

#### **Thunderstorm**

According to EN 60728 part 1 safety requirements, due to increased risk of lightning, maintenance and / or installation work should not be carried out during thunderstorms on the device or the system.

High overvoltages (lightning strikes, overvoltages in the power grid) can damage insulation that serves to protect against mains voltage.

![](_page_24_Picture_37.jpeg)

#### **Ambient temperature**

The permissible ambient temperatures specified in the technical data must be observed for operation and storage, even if the climatic conditions change due to external influences (solar radiation etc.). Overheating the device can damage the insulation that serves to isolate the mains voltage.

#### **Termination**

Unused coaxial connections should be terminated with 75 Ohm terminating resistors. For DC-supplied connections, DC voltage decoupling must be used or use 75 Ohm terminating resistors with integrated DC decoupling.

![](_page_25_Picture_0.jpeg)

#### **Attention**

This module contains ESD components! (ESD = Electrostatic Sensitive Device). An electrostatic discharge is an electrical current pulse, which can flow through an electrically insulated material, when triggered by a large volt-

- age difference. To ensure the reliability of ESD components, it is necessary to consider their most important handling rules:
- » Pay attention permanently to potential equalisation (equipotential bonding)!

![](_page_25_Picture_5.jpeg)

» Use wrist straps and approved footwear for personnel grounding! » Avoid electrostatically chargeable materials such as normal PE, PVC, polystyrene!

» Avoid electrostatic fields >100 V/cm!

» Use only labeled and defined packing and transportation materials!

**Damage caused by faulty connections and/or improper handling are excluded from any liability.**

![](_page_25_Picture_10.jpeg)

#### **Recycling**

*EU*

All of our packaging materials (packaging, identification sheets, plastic foil and bags) are fully recyclable. The relevant disposal instructions are listed below. The devices are to be disposed of properly according to the current disposal regulations of your district/country/state as electronic scrap.

In compliance with the following requirements:

WEEE Directive (2012/19/EU)

![](_page_25_Picture_15.jpeg)

**WEEE-Reg.-Nr. DE 51035844**

*Italy*

Direttiva RAEE (2012/19/UE)<br>Raccolta carta Raccolta plastica

![](_page_25_Picture_20.jpeg)

#### **Guarantee conditions**

The general terms and conditions of Polytron-Vertrieb GmbH apply. The general terms and conditions can be found on our website at: **buttps://polytron.de/index.php/en/company/general-terms-and-conditions** 

![](_page_26_Picture_0.jpeg)

### **2. General function description**

The HDS 2 C/IP is an MPEG encoder with integrated DVB modulator. Up to 2 SDI signals can be encoded and up to 4 program bouquets can be provided in DVB-C which contain of the SDI and the ASI IN signals. The integrated modulator generates DVB compliant signals that contain all the necessary program and service tables (PAT, PMT and SDT). A NIT will be also generated. The output signals are also available in parallel at an IP interface and as well as at 2 ASI transport stream outputs for further processing. The devices supports the encoding of MPEG2 HD/SD and MPEG4/AVC H.264 HD/SD signals, which can be supplied as SDI signals and ASI transport streams, e.g. from receivers, decoders or cameras.

Depending on the application, the devices are preconfigured on the hardware side. Via the integrated user interface (operating keys or web browser), the operating parameters can be adapted to the application.

### **Note**

After a power failure, all data is retained.

### *Device variants*

![](_page_26_Picture_144.jpeg)

### *Application example*

![](_page_26_Picture_9.jpeg)

![](_page_27_Picture_0.jpeg)

### **3. Function and control elements**

### *Front view*

![](_page_27_Picture_3.jpeg)

- 1 Power indicator
- 2 Lock 1, Lock 2 SDI status, Lock 3 ASI status, Lock 4 not used
- 3 Buttons for manually programing Button  $\Omega$  up in the menu
	- Button  $\bigtriangledown$  down in the menu
	- Button  $\bigtriangleup$  left in the menu

Button  $\Rightarrow$  right in the menu

Button "Enter"(confirm selection)

Button "Back" (one step back in menu)

Button "Menu" (enter menu and leave it)

- 4 Streaming output
- 5 Management connector for programing via web browser
- 6 Alarm indicator, lights up, when no signal is present

### Power (green)

![](_page_27_Picture_256.jpeg)

### **Alarm** (red)

![](_page_27_Picture_257.jpeg)

### **Lock 1, 2, 3, 4** (green)

![](_page_27_Picture_258.jpeg)

### **IP ports**

![](_page_27_Picture_259.jpeg)

### *Rear view*

![](_page_27_Picture_25.jpeg)

- 7 SDI inputs
- 8 ASI in (ASI transport stream input)
- 9 ASI out (ASI transport stream outputs)
- 10 RF output
- 11 Mains switch / mains fuse / mains connection
- 12 Grounding connection

![](_page_28_Picture_0.jpeg)

## **4. Block diagram**

![](_page_28_Figure_2.jpeg)

![](_page_29_Picture_0.jpeg)

### **5. Default settings at delivery state**

The HDS devices are preconfigured in the delivery state according to the hardware configuration. The input signals are defined as MPEG2 signals. The modulator outputs are all activated. At ASI output the signal of modulator 1 (MPTS 1) will be provided.

### **Note**

The modulators of the DVB-C devices are preconfigured according to standard J.83A (DVB-C Annex A)!

The delivery status can be reset at any time by "Factory set". All transport stream information is given neutral and can be adapted to the requirements of the cable network operator.

The basic settings of the devices are shown below:

![](_page_29_Picture_289.jpeg)

\* If the delivery status is reset, the network settings remain unchanged in accordance with the most recently saved configurations.

### **6. Installation of the HDS (without configuration)**

All assembly and connection work must be carried out in a voltage-free state! Observe the safety instructions (see section 1).

The signals for SDI and ASI must be fed into the corresponding connections on the back of the device using suitable cables.

Once all signal cabling has been made, the power supply cable can be connected and the device can be switched on. The operating status is indicated by LEDs on the front panel.

### **Note**

At delivery, identical network parameters are set for all devices! The setup and configuration of several devices within a network must therefore be carried out step by step.

![](_page_30_Picture_0.jpeg)

### **7. Manual programing on the device**

### *7.1 LCD Display after switching on*

![](_page_30_Figure_3.jpeg)

### *7.2 Overview Main menu*

The main menu appears after pressing the "Menu" button twice. Use the arrow keys to control the menu.

Press "Enter" to confirm the settings.

"Menu" is used to change the menu.

![](_page_30_Figure_8.jpeg)

Display of alarm messages and the running time of the device

Adjustment of the input signals (SDI 1 Input 1, SDI 2 Input 2, ASI IN)

Adjustments of the modulators Channel 1, Channel 2, Channel 3, Channel 4

Selection of the transport streams for IP OUT and ASI OUT

Configuration of the NMS and data port

Backup/reload of settings, factory settings, version display, password and device information

![](_page_31_Picture_0.jpeg)

### *7.3 Overview Submenus*

![](_page_31_Figure_2.jpeg)

After selecting the desired input (1. SDI HD, 2. SDI HD) the program-specific settings are made.

### **Video**

![](_page_31_Picture_284.jpeg)

![](_page_32_Picture_0.jpeg)

![](_page_32_Picture_233.jpeg)

rd: MPEG2 **Audio bitrate** 64, 96, 128, 192, 256, 320 kbps Standard: 192 kbps rd: Group 1

These settings must be performed separately for each input signal/program.

### **ASI Status**

Transport stream Locked/Unlocked, Data rate

### *Modulator*

![](_page_32_Figure_7.jpeg)

![](_page_33_Picture_0.jpeg)

### **Channel 1 / Channel 2 / Channel 3 / Channel 4**

![](_page_33_Picture_244.jpeg)

These settings must be performed separately for each output channel.

#### **NOTE**

 $-25$  dBm = 84 dB $\mu$ V  $-20$  dBm = 89 dB $\mu$ V  $-15$  dBm = 94 dB $\mu$ V  $-10$  dBm = 99 dB $\mu$ V

#### *Output Settings*

![](_page_33_Figure_7.jpeg)

The signal of the ASI output ASI OUT 1 is also mirrored at the ASI output ASI OUT 2. The transport streams MPTS 1, MPTS 2, MPTS 3, MPTS 4, SPTS 1 or SPTS 2 can be selected as the ASI output signal.

![](_page_34_Picture_0.jpeg)

### **MPTS 1 / MPTS 2 / MPTS 3 / MPTS 4**

![](_page_34_Picture_227.jpeg)

These settings must be performed separately for each MPTS.

### **SPTS 1 / SPTS 2**

![](_page_34_Picture_228.jpeg)

These settings must be performed separately for each SPTS.

After successful programming, the IP-Stream can be received with standard settings at the VLC-Player via: **udp://@ 224.002.002.002**.

### *Network*

![](_page_34_Figure_9.jpeg)

![](_page_35_Picture_0.jpeg)

![](_page_35_Figure_1.jpeg)

![](_page_36_Picture_0.jpeg)

*Status*

![](_page_36_Figure_2.jpeg)

### **8. Programming via the Ethernet interface (NMS)**

If changes to the basic configuration are made via the Ethernet interface, the respective HTML user interface must be accessed via a connected computer. An Internet browser is required as an operating program.

### *8.1 Network connection to the computer*

### **System requirements:**

- $\rightarrow$  PC/laptop with Ethernet interface 10/100 Mbps
- $\rightarrow$  Internet browser (e.g. Windows Internet Explorer, Mozilla Firefox, or similar)

### **Note on setting up a network connection:**

PC and HDS device are connected to the network via an Ethernet cable. If the HDS device is connected directly to the PC, an Ethernet cable with crossed wire pairs (crossover cable) must be used. For connection acquisition, the IP addresses of the devices must be matched first.

In the delivery state, the HDS **IP address is: 192.168.001.225**. The address of the network connection in the PC must be adapted to the IP address of the HDS (subnet mask: 255.255.255.0, IP address: 192.168.001.xxx). xxx must not exactly match the IP address of the HDS device. The digits 0, 255 or already used IP addresses are not permitted. If a proxy server is used, it must be disabled in the network connections. These settings are made on the PC under "Network connections  $\rightarrow$  LAN connection". After individualization of the IP addresses, the network connection between the devices can be established.

### **Establishing a connection:**

Enter the IP address of the device (default IP address: **192.168.001.225**) into the address field of the browser and press the "Enter" confirmation key.

The connection to the device is established and the associated login window is displayed:

![](_page_36_Picture_161.jpeg)

Access to the configuration menu is password-protected. The default settings are as follows:

Username: admin Password: admin

![](_page_37_Picture_0.jpeg)

### **NOTE**

If the password or user name is not (or no longer) known, a reset to the factory setting can be carried out via the menu item "System  $\rightarrow$  Factory set". The device receives the access data and basic settings described above. Even individualized basic settings, except the Ethernet access data, are lost.

### *8.2 Status indication (Welcome)*

After successful login, the status menu (Welcome) is displayed. It contains the version information (software, hardware, web server and system) for the device and the status information for operation of the devices.

Furthermore, all necessary parameter settings can be made via the menu items in the left column and saved on the device. By selecting the corresponding tab, you can access the corresponding submenus. In each menu, the button "Apply" is located at the end of the menu. The "Apply" button is used to set the values selected in the menu.

### **NOTE**

However, the values are only saved permanently after pressing the "Save config" button in the Configuration menu.

![](_page_37_Picture_112.jpeg)

### *8.3 Menus "Encoder 1" and "Encoder 2"*

In these menus, the input parameters of the HDS device are set.

![](_page_37_Picture_113.jpeg)

![](_page_38_Picture_0.jpeg)

![](_page_38_Picture_230.jpeg)

### **Bitrate**

Configuration of the audio data rate of the respective encoder 64, 96, 128, 192, 256, 320 kbps Standard: 192 kbps

2.

![](_page_39_Picture_0.jpeg)

### **Audio Delay**

Delay of the output signal Delay of the output signal Standard: 0 ms -1000 ms…1000 ms

### *3. Status* 3.

The status information about the input signal (input detection, bit rate) and the encoder chipset is displayed in this area.

With the "Apply" button the values selected in the menu are set.

### **NOTE**

The combination of selected video format, video bitrate, low delay mode and resolution of the signal source has an influence on the delay of the input signal!

The data for encoder 2 will be programmed in the same way.

### *8.4 Menu "Modulator" DVB-C*

In this menu the configuration for the modulators will be done. Up to 4 output channels (adjacent channels) can be activated and specified.

![](_page_39_Picture_179.jpeg)

in this menu. The following output frequencies are in this menu. The settings are accepted by pressing assigned automatically according to the specified the "Apply" button.

J.83A (DVB-C), J.83B, J.83C Standard: J.83A (DVB-C)

**Level (CH Carriers)**

**Standard**

Configuration of the constellation of the output signals -20 dBm...+3 dBm in 0,1 dB-Schritten Standard: 0 dBm (108 dBµV)

### **Channel Enable**

Selection box to activate the output modulators Standard: Selection box active

Definition of the DVB standard (country-specific)

start frequency and bandwidth. The settings are accepted by pressing the "Apply" button.

### **Start Frequency / Frequency**

Definition of the start frequency / frequency for assigning the output frequencies 30…960 MHz Standard: 650,00 / 658,00 / 666,00 / 674,00 MHz

![](_page_40_Picture_0.jpeg)

### **Bandwidth (only Quickly Config.)**

Definition of the channel bandwidth for assigning the output channels 6 MHz, 8 MHz Standard: 8 MHz

### **Constellation**

Configuration of the constellation of the output signals. 16 QAM, 32 QAM, 64 QAM, 128 QAM, 256 QAM Standard: 64 QAM

### **Symbol Rate**

Definition of the symbol rate of the output channels 3000…9000 kSps (3 …9 MSps) Standard: 6875 ksps (6.875 MSps)

### **Note**

 The output frequencies are always assigned to the forced adjacent channel in blocks of four. With individual programming and activation of the output channels, the last activated channel is always the reference for the frequency assignment.

#### **Note Level assignment**

![](_page_40_Picture_275.jpeg)

#### **Attention**

In the menu item "Modulator" Level(All Carriers): -10.0 dBm the output level for all activated channels is displayed. In the setting menu for the selected modulator Level(CH Carriers):  $\frac{16.0}{16.0}$  (-20 ~ +3 dBm) the output level is configured for the respective channel. The overall level at the output is reduced by 3 dB each time the activated output channels are doubled compared to the individual output level.

#### *Example*

![](_page_40_Picture_276.jpeg)

### *8.5 Menu "TS Config"*

In this menu the configuration of the output transport streams will be done.

After clicking on **"***Output TS x***"** the selection list of the TS output channels 1-4 is displayed. By clicking on the desired TS output channel, it is selected. The button *"Stream Select"* is used to assign the streams to the selected output transport stream. To activate, please press the button, then the following menu window will open.

![](_page_40_Figure_19.jpeg)

The "Input and output range" is set using the control panels in the "Setting range".

**O** CA Filter CA filter function activate/deactivate (Avoid interference from the encryption function) PID Remap PID remapping activate/deactivate

![](_page_40_Figure_22.jpeg)

![](_page_41_Picture_0.jpeg)

![](_page_41_Picture_1.jpeg)

After selection of an input program click on this button to add the respective program to the output TS Remove selected programs from the output TS

- Selection of all input programs
- Selection of all output programs
- Program analysis at the input

time out: 60 seconds Time limitation of the program analysis at the input

The program-specific data will be assigned by clicking on the respective program at the TS output.

![](_page_41_Picture_70.jpeg)

The values selected in the menu are set with the "Apply" button.

The *"General"* button is used to adapt the transport stream data (Stream, NIT, VCT). To activate, please press the button, then the following menu window opens and all necessary settings can be done. The settings always refer to the selected transport stream (in the example "Output TS 1").

![](_page_41_Picture_71.jpeg)

The values selected in the menu are set with the "Apply" button.

![](_page_42_Picture_0.jpeg)

### *8.6 Menu "Output Settings"*

**Encoder Modulator** 2022-08-18 09:51:30 **FEx Output Settings**  $\blacktriangleright$  Status **Parameter** IP Stream(GE\_DATA) Encoder 1  $\frac{1}{2}$  $\overline{a}$ Null<br>PKT<br>Filter Click here to set the output parameters for all IP channels.► TS Config<br>► Output Settings  $\overline{u}$ **ID Address Dod Drotoco**  $D + I<sub>0</sub>$ Program **BitAct/May)** MPTS<sub>1</sub> 224.2.2.2 2242  $UDP$  $\overline{\mathbf{S}}$  $0.0/50.9 M$ MPTS<sub>2</sub> 224.2.2.2 2002 UDF Ø  $0.0/50.8 M$ ▶Network<br>▶Password MPTS<sub>3</sub> 224.2.2.2 2003 **UDP**  $\frac{1}{50.9}$  M Click here to set the output ▶ Configuratio<br>▶ Firmware parameters for individual IP MPTS<sub>4</sub>  $224222$ 2004  $UDP$  $\overline{\phantom{a}}$  $0.0/50.9 M$ Date | Tim .<br>channels. SPTS<sub>1</sub> 224.2.2.2  $UDP$ 2234  $\overline{\mathbf{z}}$ TV-101(MPTS1)  $0.1/20.0 M$  $L_{00}$ SPTS<sub>2</sub> 224.2.2.2 2236 **UDP**  $\overline{\mathbf{z}}$  $0.0/20.0 M$ **NULL ASI Settings Output Select** MPTS1  $\overline{\mathbf{v}}$ Quickly Config. **F** close Channel 1 Config. [ close  $\overline{\mathbf{v}}$ Enable: Enable:  $\overline{\mathsf{v}}$ **IP Address:**  $224222$ 224.2.2.2 **IP Address:** 2001 Port: 2242 Port: Step:  $\overline{1}$ **UDP** Protocol:  $\blacktriangledown$ **UDP** Protocol:  $\checkmark$  $\boxed{7}$  $\overline{\phantom{0}}$ Pkt Length: Pkt Length:  $\boxed{7}$  $\overline{\phantom{0}}$ Null PKT Filter:  $\overline{\mathsf{v}}$ Null PKT Filter:  $\Box$ 

The parameters for the IP output transport streams can be configured in this menu.

automatically to the specified IP address, the port and the increment "Step". Press the button "Apply" and the data will be sent to the device.

The parameters for all IP output channels are set The parameters for each IP output channel are set in this menu. The following ports are assigned in this menu. Press the button "Apply" and the data will automatically to the specified IP address, the port be sent to the device.

In the "ASI Settings", an IP transport stream is assigned to the two ASI outputs. The settings are accepted by pressing the "Apply" button.

![](_page_43_Picture_0.jpeg)

### **9. Menu item "System"**

In the menu item **"***System***"** the network parameters will be set. Also it is possible to update the device specific parameters and save or load the device data.

### *9.1 Menu "Network"*

In the **"***Network***"** menu, the Ethernet interface for the management NMS) of the device via the web browser will be configured. The settings of the IP address, subnet mask, gateway and the management port must be adapted to the local network.

The data port (DATA) for the output of the IP signals are also configured in this menu.

![](_page_43_Picture_129.jpeg)

### *9.2 Menu "Password"*

In the **"***Password***"** menu the currently logged in user can change the access data (username, password) to the device, thereby increasing the access security. In factory settings the UserName and the Password are "admin". A reset of the password to this setting can be effected by pressing the "Factory set" button.

![](_page_43_Picture_130.jpeg)

#### **Current UserName**

Enter the current user name (default: admin)

### **Current Password**

Enter current password (factory setting: admin)

### **New UserName**

Enter new user name

**New Password** Enter new password

## **Confirm New Password**

Confirm new password

![](_page_44_Picture_0.jpeg)

### *9.3 Menu "Configuration"*

In the menu "*Configuration***"** 5 selection buttons are provided, "Save", "Restore", "Factory Set", "Backup" and "Load".

![](_page_44_Picture_148.jpeg)

#### *"Save"*

By pressing the **"***Save***"** button, all settings in the device are stored permanently.

NOTE If the button "Save" has not been pressed, all settings will be lost during a reboot or when the device is switched off!

#### *"Restore***"**

By pressing the **"***Restore***"** button, the last stored parameters are restored.

#### *"Factory Set***"**

By pressing the button **"***Factory set***"**, the device is reset to the factory settings and the default parameters are loaded.

#### *"Backup***"**

By pressing the button **"***Backup***"** and via click on the button "Backup config", a backup file is stored on the PC/laptop.

#### *"Load***"**

Select the backup file in the PC/laptop by clicking on the "Browse" button and activate the loading of the selected configuration file onto the device by clicking the "Load config" button.

#### *9.4 Menu "Firmware"*

The **"***Firmware***"** menu allows the software update of the device, so the current components can be updated and newly implemented functions can be activated. By clicking the "Browse" button, select the firmware update file on the PC/laptop and start the update by clicking on the "Upgrade" button.

![](_page_44_Picture_149.jpeg)

### **NOTE**

Do not switch off the device during the update process. The update requires a longer update time since this is done for several software components.

#### ATTENTION

Selecting an incorrect update file can cause malfunctions in/at the device.

![](_page_45_Picture_0.jpeg)

#### *9.5 Menu "Date / Time"*

In the menu **"***Date / Time***"**, the selection of the country specific time zone and the connection to a NTP server can be done. In the case of a NTP server, the URL of the server must be specified. For this, the "IP settings" must be correct and the device must be able to access the server to get the correct time.

![](_page_45_Picture_75.jpeg)

### *9.6 Menu "Log"*

In the **"***Log***"** menu, the Log data will be displayed. A selection between the "Kernel Log" and "System Log" will be provided. The Log files can be saved in a text file via the "Export" button. The files are necessary for evaluation pur-

![](_page_45_Figure_6.jpeg)

![](_page_46_Picture_0.jpeg)

### **10. Technische Daten / Technical data**

![](_page_46_Picture_258.jpeg)

### (1) **HINWEIS**

Die meisten TV-Geräte unterstützen den Standard 1080P über den Antenneneingang (Tuner) nicht!

### (1) **NOTE**

Most TV sets do not support the standard 1080P via the antenna input (tuner)!

![](_page_47_Picture_0.jpeg)

### **Polytron-Vertrieb GmbH**

Postfach 10 02 33 75313 Bad Wildbad

![](_page_47_Picture_75.jpeg)

Technische Änderungen vorbehalten Subject to change without prior notice

### **Copyright © Polytron-Vertrieb GmbH**